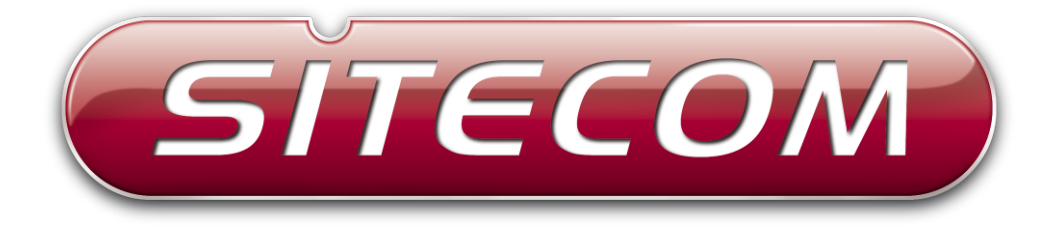

## Wireless-N Range Extender WL-330v2

## Wireless-N Access Point WL-331v2

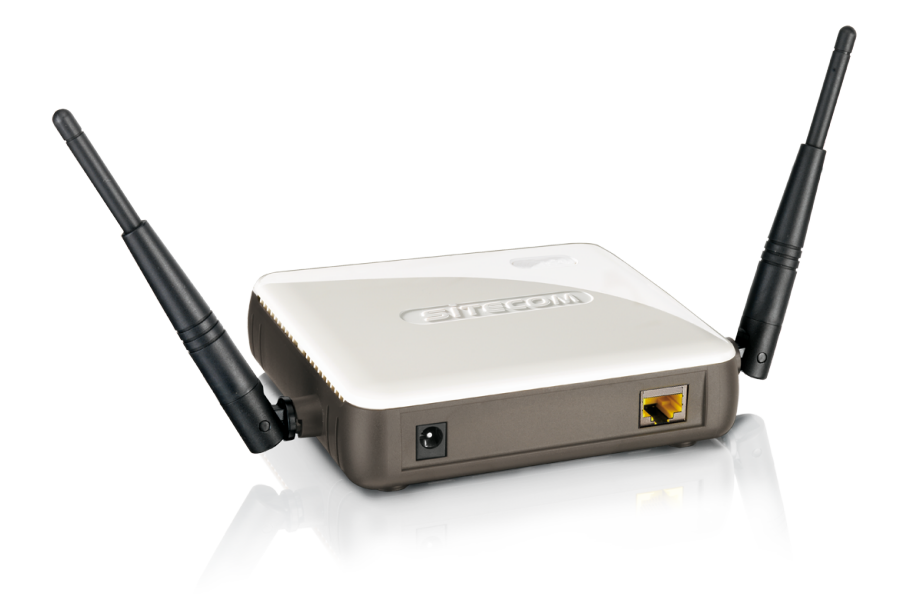

# **Full Manual**

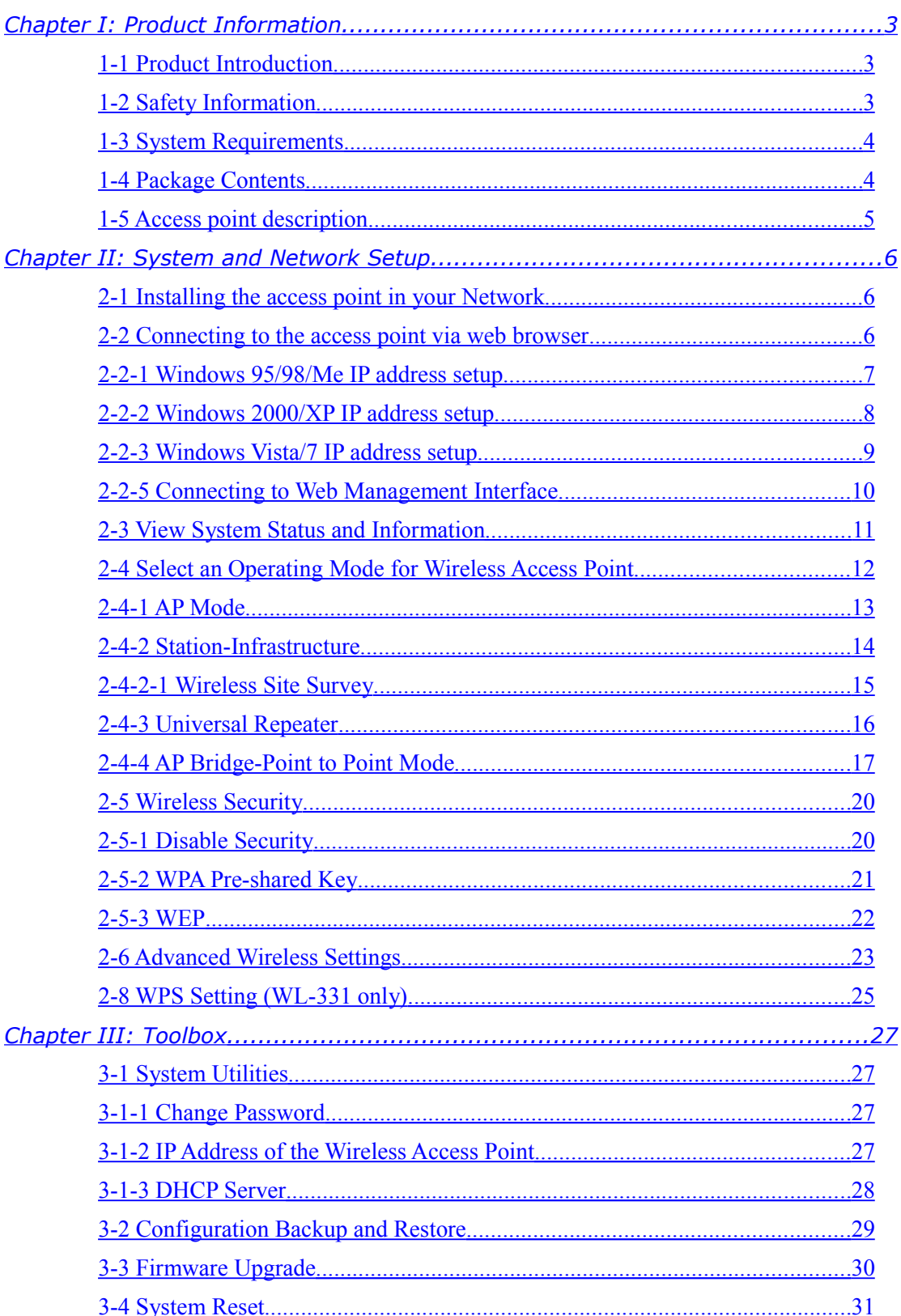

## **Index**

## <span id="page-2-0"></span>**Chapter I: Product Information**

## <span id="page-2-2"></span>1-1 Product Introduction

Thank you for purchasing this wireless access point! With this highly cost-efficient wireless access point, computers and wireless devices which are compatible with 802.11 Draft-N can connect to an existing wired Ethernet network, at the speed of 300Mbps.

Easy install procedures allows any computer user to setup a network environment in a very short time - within minutes, even inexperienced users. Just follow the instructions given in this user manual, you can complete the setup procedure and release the power of this access point all by yourself!

#### Other features of this access point include:

- Compatible with IEEE 802.11b/g/Draft-N wireless network standard works with other 802.11b/g/n wireless devices.
- High speed wireless network, six times faster than conventional 802.11g wireless network (up to 300Mbps).
- Allow wireless devices to connect to existing wired network and share network resources.
- Supports DHCP server function.
- Supports 64/128-bit WEP, WPA, and WPA2 wireless data encryption.
- Supports WPS (Wi-Fi Protected Setup), simplifies wireless client setup procedures. Even inexperienced user can setup wireless network without network technician's help! (*WL-331 only*)
- Easy to use web-based GUI (Graphical User Interface) for network configuration and management purposes.

## <span id="page-2-1"></span>1-2 Safety Information

In order to keep the safety of users and your properties, please follow the following safety instructions:

- 1. This access point is designed for indoor use only; DO NOT place this access point outdoor.
- 2. DO NOT put this access point at or near hot or humid places, like kitchen or bathroom. Also, do not left this access point in the car in summer.
- 3. DO NOT place this access point in between other devices; do not place it on top of other devices, or underneath other devices.
- 4. DO NOT pull any connected cable with force; disconnect it from the access point first.
- 5. If you want to place this access point at high places or hang on the wall, please make sure the access point is firmly secured. Falling from high places would damage the access point and its accessories, and warranty will be void.
- 6. Accessories of this access point, like antenna and power supply, are danger to small children under 3 years old. They may put the small parts in their nose or month and

it could cause serious damage to them. KEEP THIS ACCESS POINT OUT THE REACH OF CHILDREN!

- 7. The access point will become hot when being used for long time (*This is normal and is not a malfunction).* DO NOT put this access point on paper, cloth, or other flammable materials.
- 8. There's no user-serviceable part inside the access point. If you found that the access point is not working properly, please contact your dealer of purchase and ask for help. DO NOT disassemble the access point, warranty will be void.
- 9. If the access point falls into water when it's powered, DO NOT use your hand to pick it up. Switch the electrical power off before you do anything, or contact an experienced electrical technician for help.
- 10. If you smell something strange or even see some smoke coming out from the access point or power supply, remove the power supply or switch the electrical power off immediately, and call dealer of purchase for help.

#### <span id="page-3-1"></span>1-3 System Requirements

- Computer or network devices with wired or wireless network interface card.
- Web browser (*Microsoft Internet Explorer 4.0 or above, Netscape Navigator 4.7 or above, Opera web browser, or Safari web browser).*
- An available AC power socket (100 240 V, 50/60Hz)

## <span id="page-3-0"></span>1-4 Package Contents

Before you starting to use this access point, please check if there's anything missing in the package, and contact your dealer of purchase to claim for missing items:

- Wireless Access point (main body, 1 pcs)
- User manual (1 pcs)
- A/C power adapter (1 pcs)

## <span id="page-4-0"></span>1-5 Access point description

## **Front Panel**

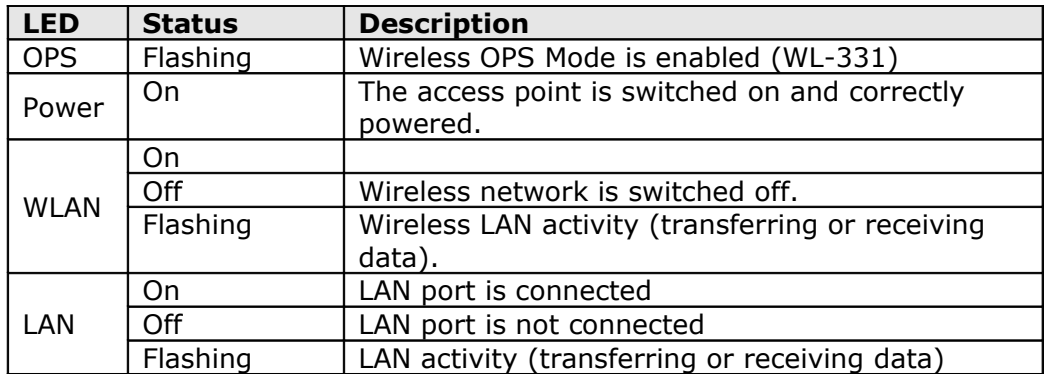

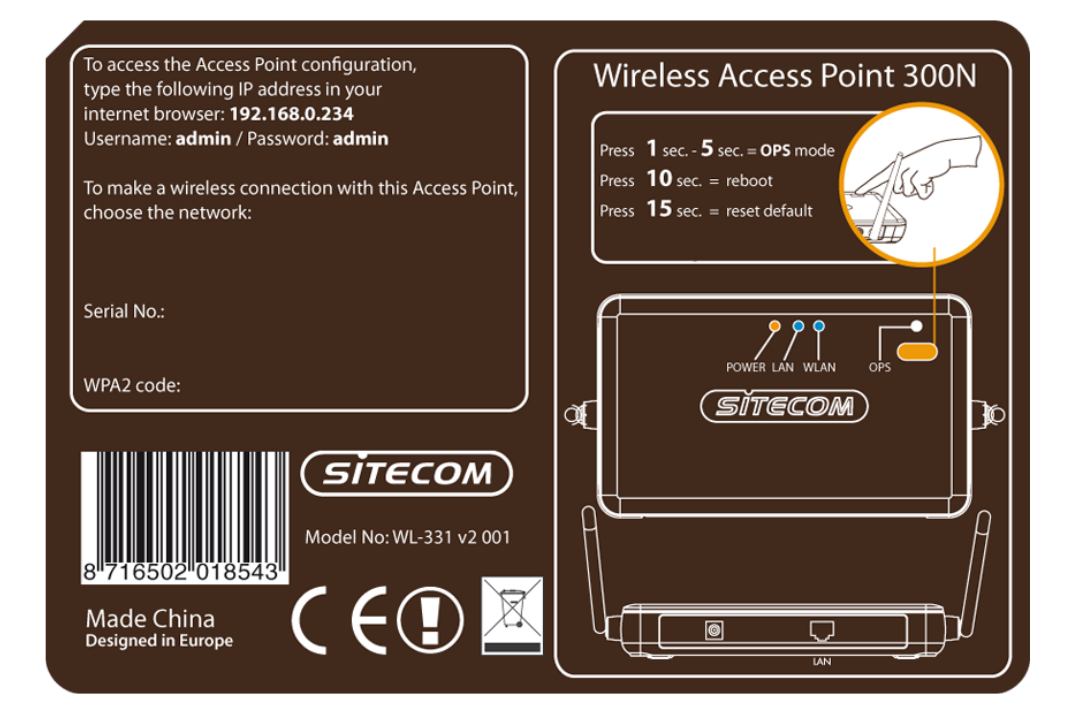

## **Rear Panel**

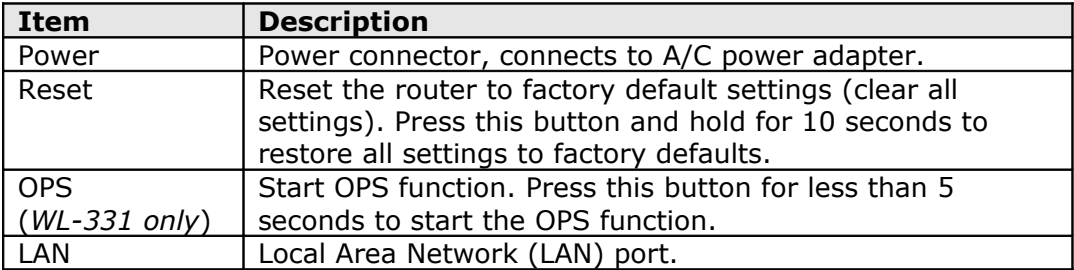

## <span id="page-5-2"></span>**Chapter II: System and Network Setup**

#### <span id="page-5-1"></span>2-1 Installing the access point in your Network

Please follow the following instruction to build the network connection between your new wireless access point and your computers, network devices:

- 1. Connect the access point to ADSL modem, router, or switch/hub in your network through the LAN port of the access point by Ethernet cable.
- 2. Connect the A/C power adapter to the wall socket, and then connect it to the 'Power' socket of the access point.
- 3. Please check all LEDs on the front panel. 'Power' LED should be lit, LAN LEDs should be on if the access point is correctly connected to an ADSL modem, router or switch/ hub. If the power-LED is not on, or any LED you expected is not on, please recheck the cables and power adapter.

#### <span id="page-5-0"></span>2-2 Connecting to the access point via web browser

After the network connection is built, the next step you should do is setup the access point with proper network parameters, so it can work properly in your network environment.

Before you can connect to the access point and start configuration procedures, your computer must be able to get an IP address automatically (use dynamic IP address). If it's set to use static IP address, or you're unsure, please follow the following instructions to configure your computer to use dynamic IP address:

#### **If the operating system of your computer is:**

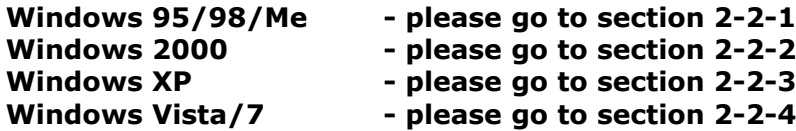

## <span id="page-6-0"></span>2-2-1 Windows 95/98/Me IP address setup

1. Click the 'Start' button (it should be located at the lower-left corner of your computer), then click control panel. Double-click the *Network* icon, and *Network* window will appear. Select 'TCP/IP', then click 'Properties'.

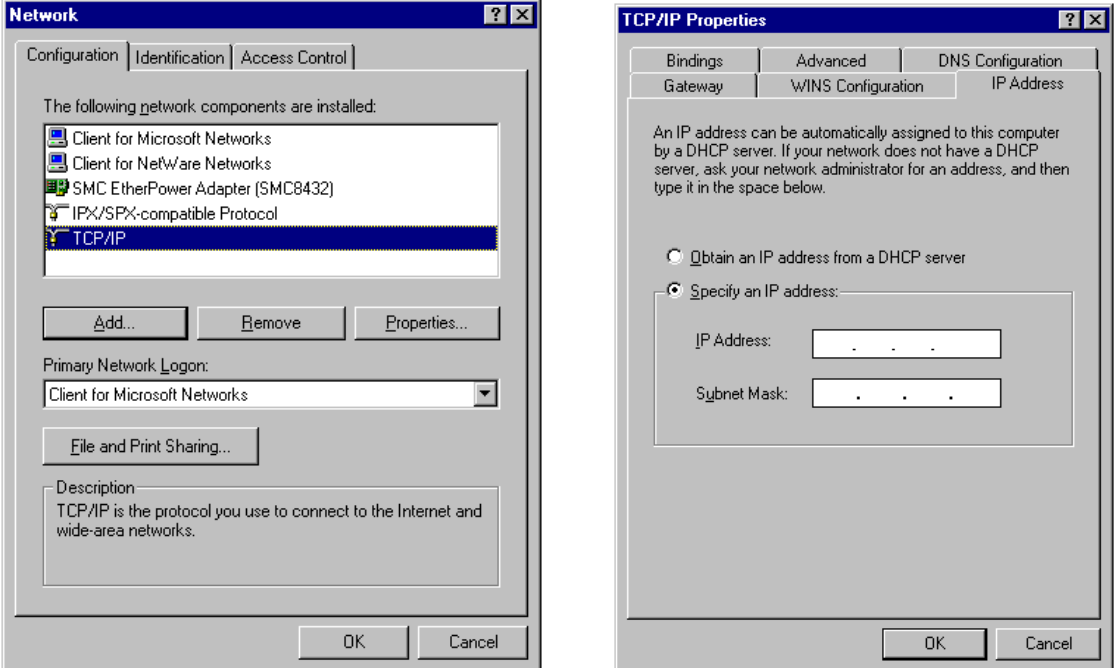

2. Select 'Specify an IP address', then input the following settings in respective field:

IP address: **192.168.0.2** Subnet Mask: **255.255.255.0**

Click 'OK' when finished.

#### <span id="page-7-0"></span>2-2-2 Windows 2000/XP IP address setup

1. Click 'Start' button (it should be located at lower-left corner of your computer), then click control panel. Double-click *Network and Dial-up Connections* icon, double click *Local Area Connection,* and *Local Area Connection Properties* window will appear. Select 'Internet Protocol (TCP/IP)', then click 'Properties'

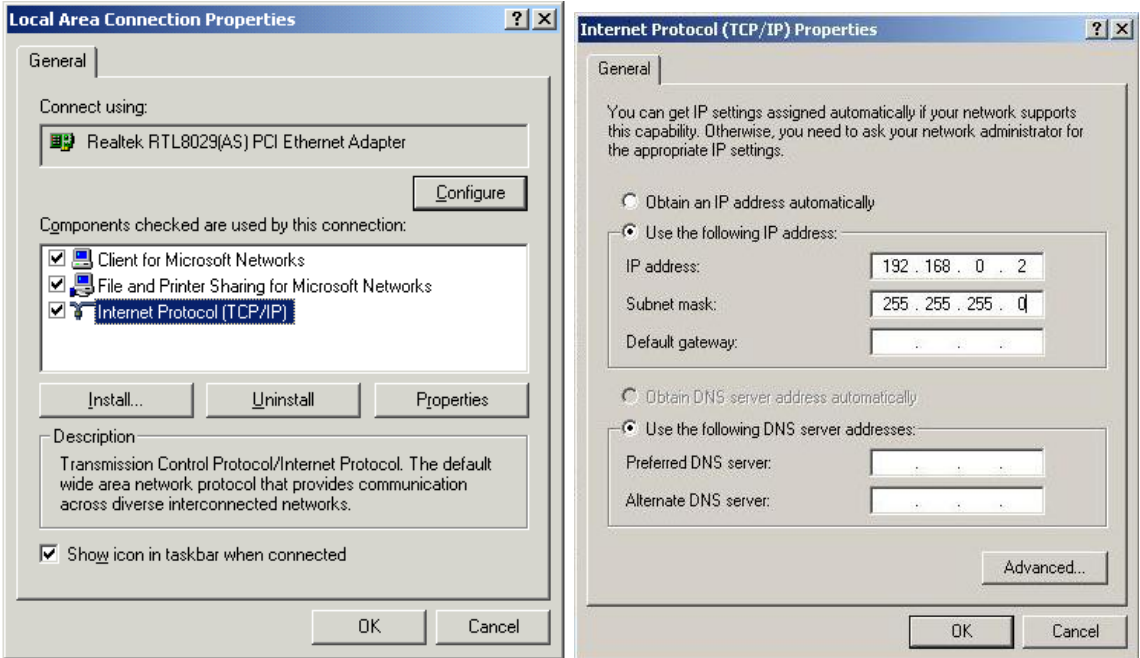

2. Select 'Use the following IP address', then input the following settings in respective field:

IP address: **192.168.0.2** Subnet Mask: **255.255.255.0**

Click 'OK' when finish.

## <span id="page-8-0"></span>2-2-3 Windows Vista/7 IP address setup

1. Click the 'Start' button (it should be located at lower-left corner of your computer), then click control panel. Click **View Network Status and Tasks**, then click **Manage Network Connections***.* Right-click **Local Area Network,** then select **'Properties'.** The **Local Area Connection Properties** window will appear, select '**Internet Protocol Version 4 (TCP / IPv4)**', and then click 'Properties'

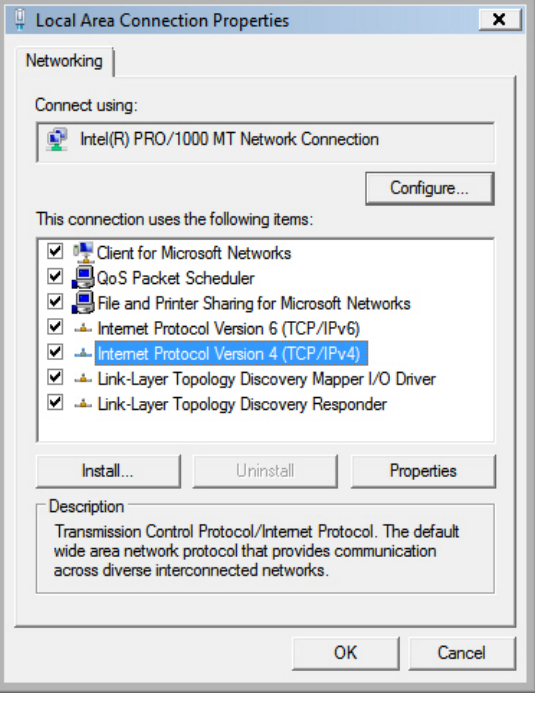

2. Select 'Use the following IP address', then input the following settings in respective field:

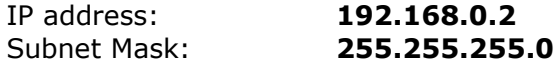

Click 'OK' when finish.

### <span id="page-9-0"></span>2-2-5 Connecting to Web Management Interface

All functions and settings of this access point must be configured via the web management interface. Please start your web browser, and input '192.168.0.234' in the address bar, and press the 'Enter' key. The following dialog should be shown:

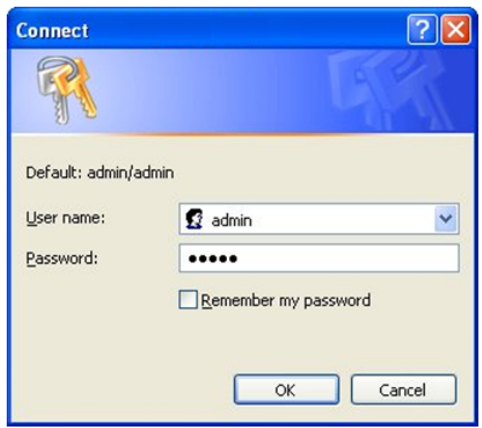

Please input user name and password in the field respectively. The default user name is '**admin**', and the default password is '**admin**'. Press the '**OK**' button to see the web management interface of this access point:

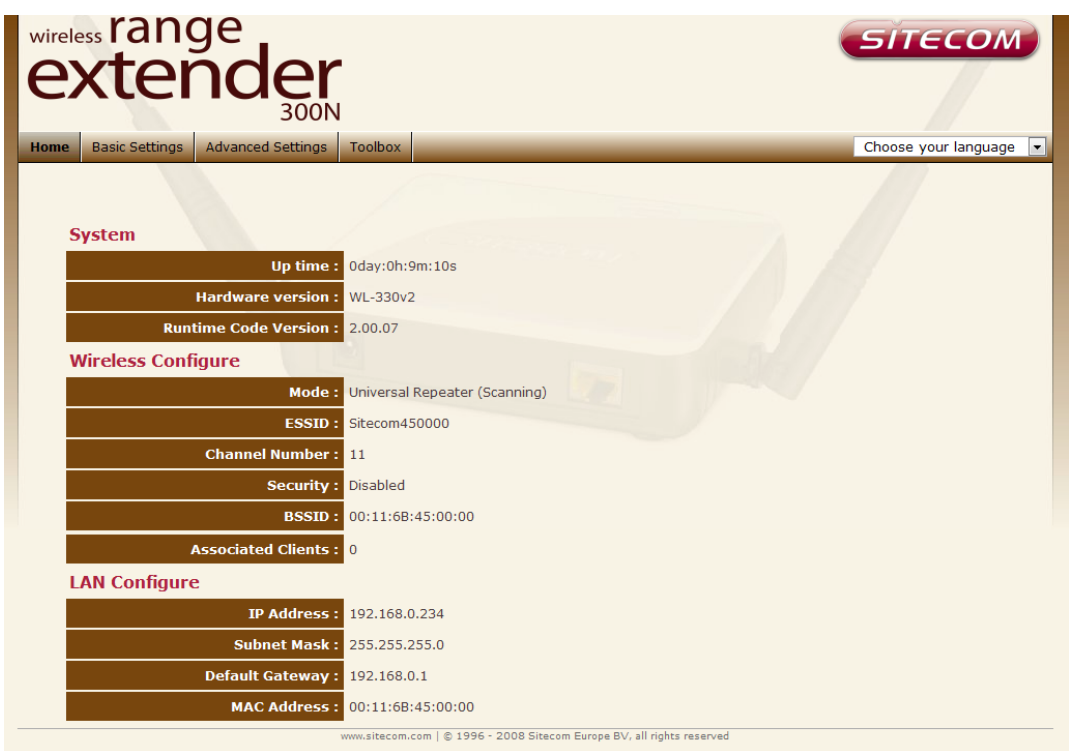

**NOTE: If you can't see the web management interface, and you're being prompted to input user name and password again, it means you didn't input username and password correctly. Please retype user name and password again. If you're certain about the user name and password you type are correct, please go to '4-2 Troubleshooting' to perform a factory reset, to set the password back to default value.**

## <span id="page-10-0"></span>2-3 View System Status and Information

After you connected to the access point by web browser, the first thing you see is 'Status and Information' page. All system and network related information of this access point will be displayed here. The information is very helpful when you want to know the detailed information of your access point, and when you try to fix the communication problem between this access point and other wired / wireless computer / devices.

You can click '**Home**' on the left, and the system status and information will be displayed, as shown below:

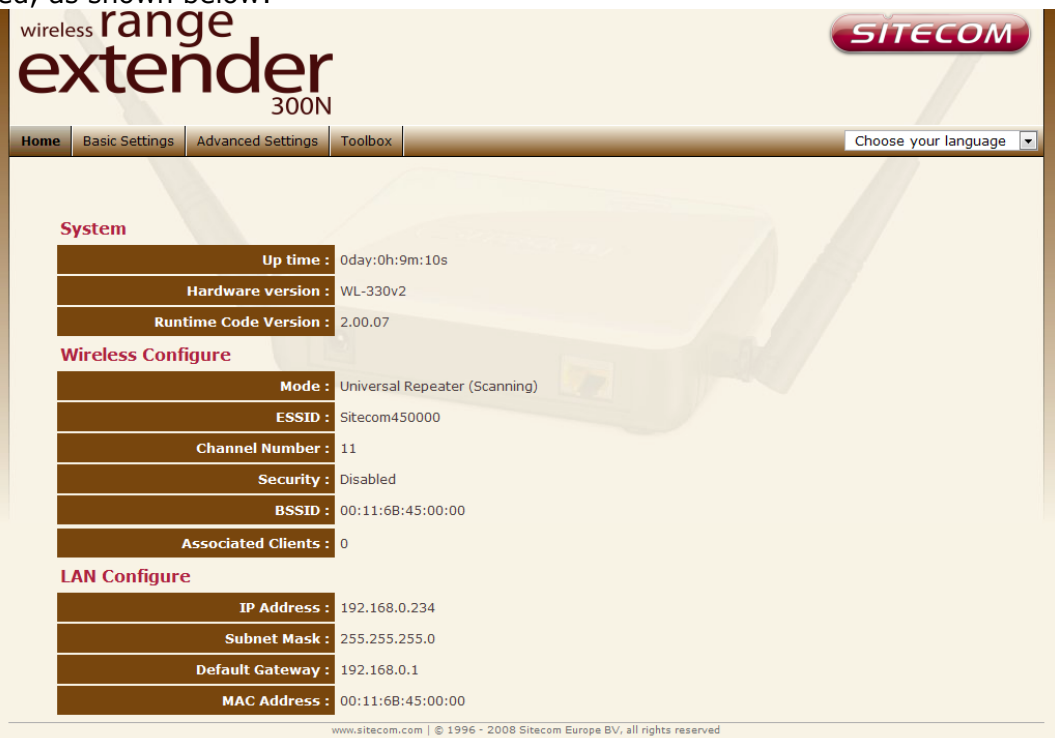

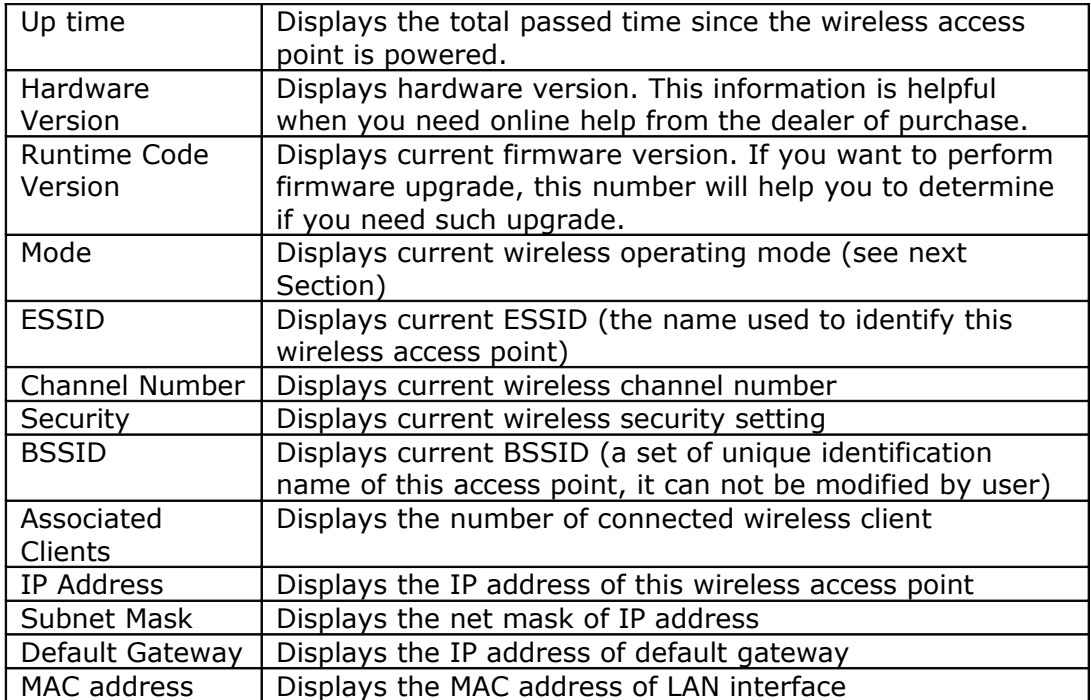

## <span id="page-11-0"></span>2-4 Select an Operating Mode for Wireless Access Point

This access point can be operated in different modes; you can click '**Basic Setting**' to select an operating mode you want to meet for different needs:

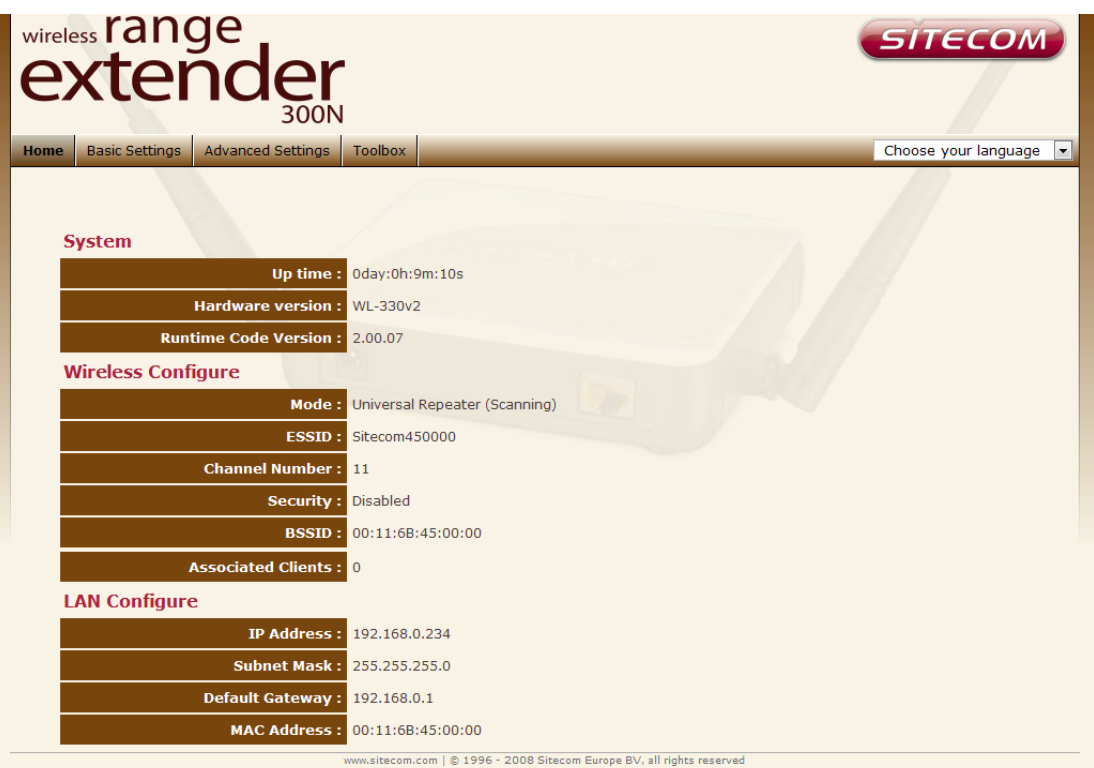

You can click '**Mode**' dropdown menu to select operating mode, and there are 3 operating modes available:

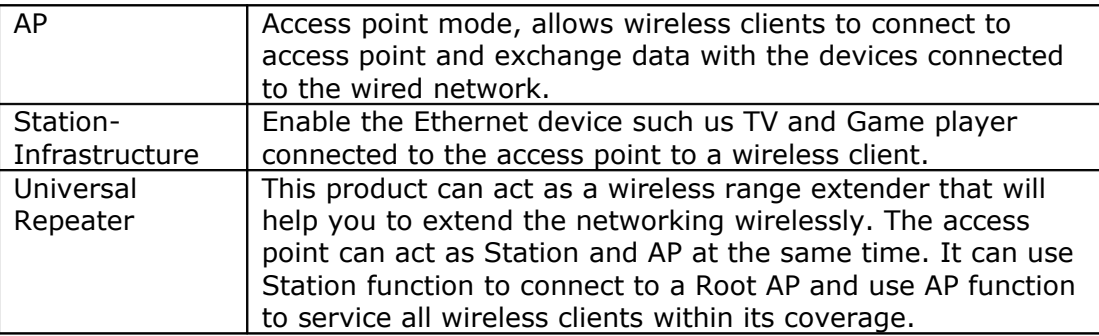

#### <span id="page-12-0"></span>2-4-1 AP Mode

This is the most common mode. When in AP mode, this access point acts as a bridge between 802.11b/g/Draft-N wireless devices and wired Ethernet network, and exchange data between them. *The WL-331 Access Point uses "AP Mode" as default setting.*

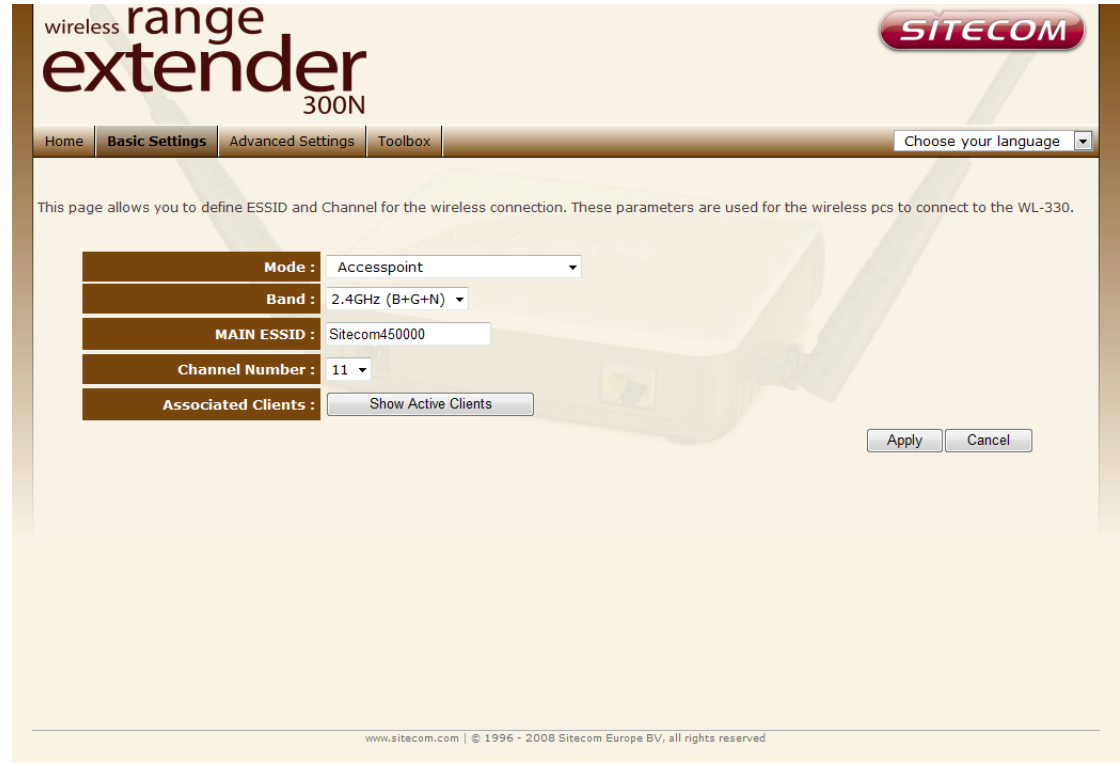

When you select 'AP', the following options will be displayed:

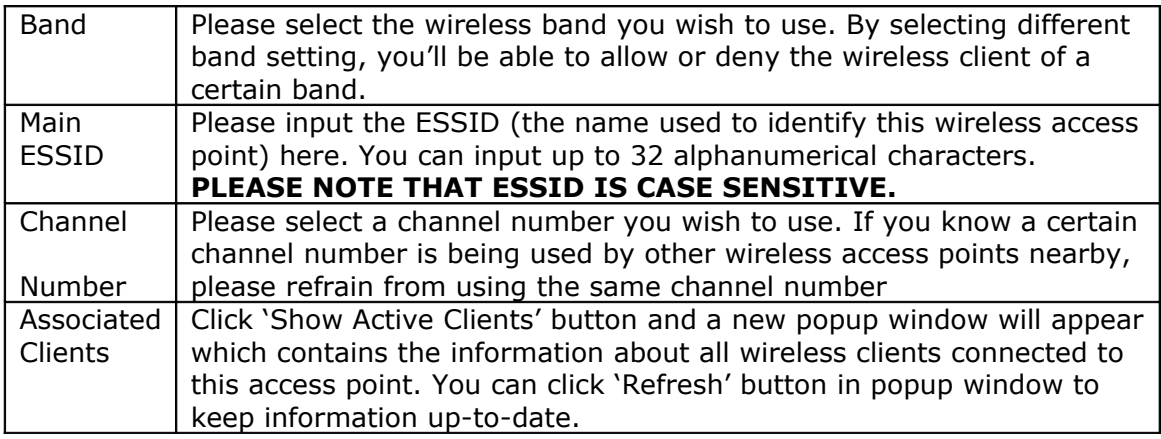

After you finish with setting, please click 'Apply'. Hereafter, you can click 'Continue' to go back to the previous page and continue configuring the Access Point, or click the 'Apply' button again to restart the wireless access point and save the current changes.

## <span id="page-13-0"></span>2-4-2 Station-Infrastructure

In this mode, you can connect the access point to Ethernet device such us TV and Game player to enable the Ethernet device be a wireless station and join to a wireless network through an access point or AP router.

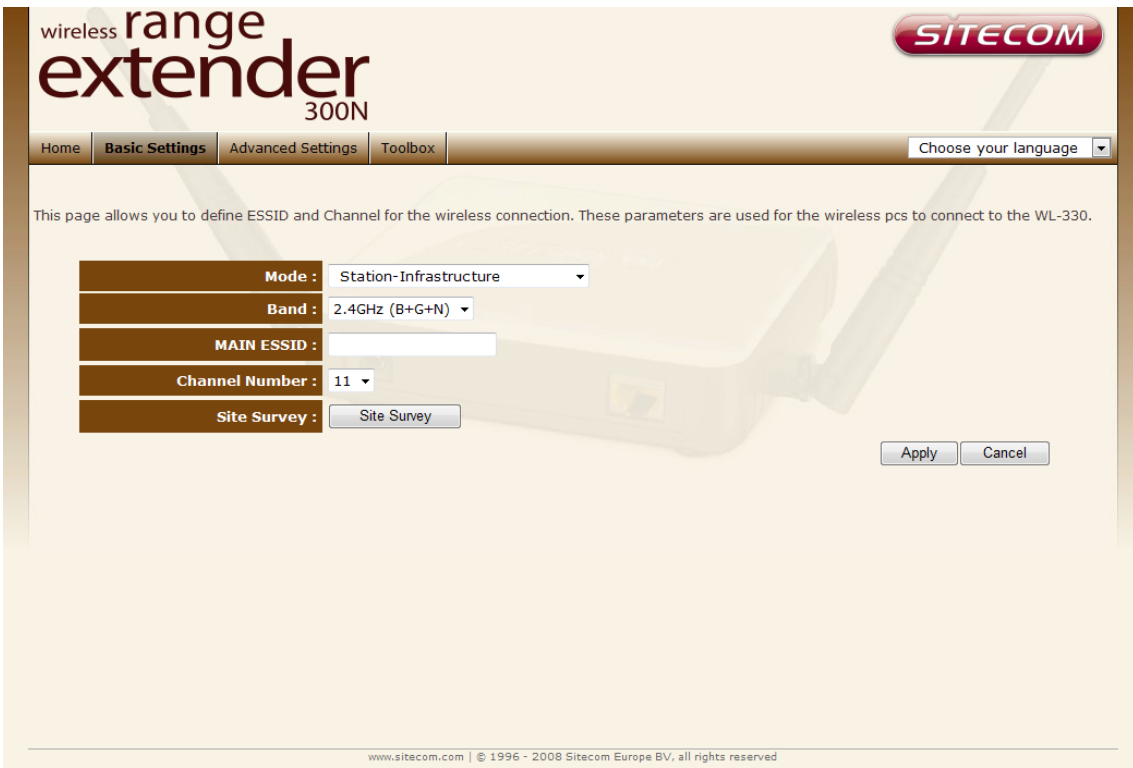

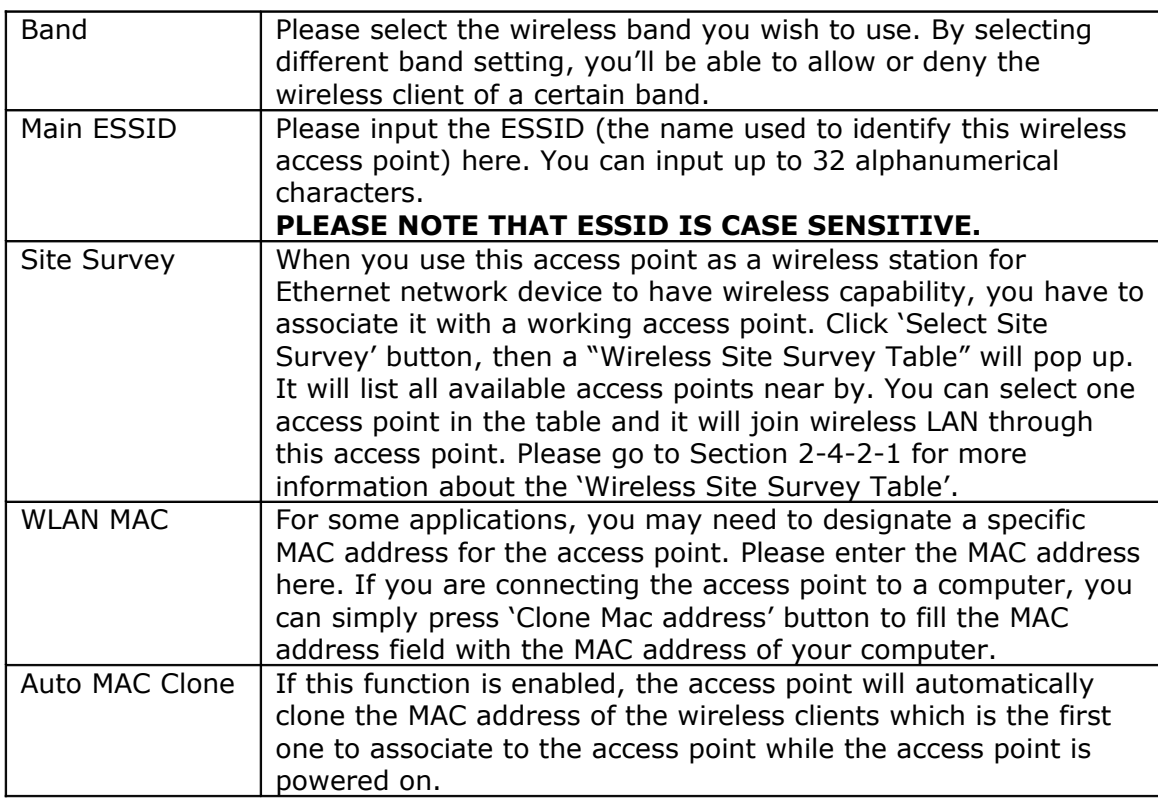

## <span id="page-14-0"></span>2-4-2-1 Wireless Site Survey

The table will list the access points nearby as the access point is set to Station mode; you can select one of the access points to associate.

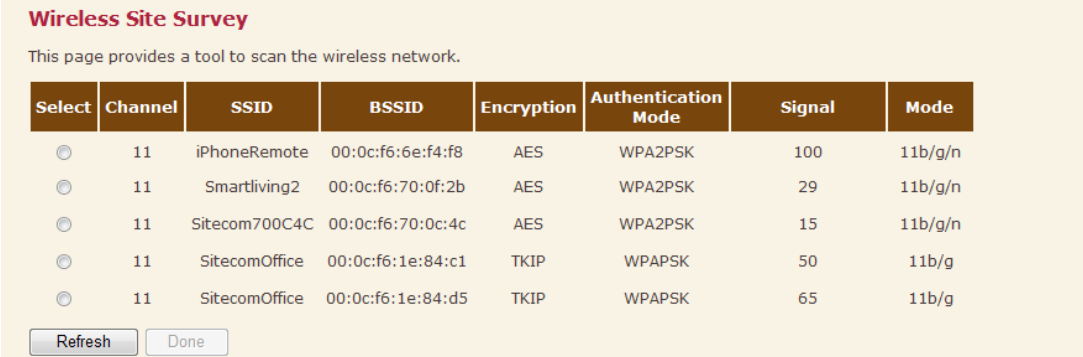

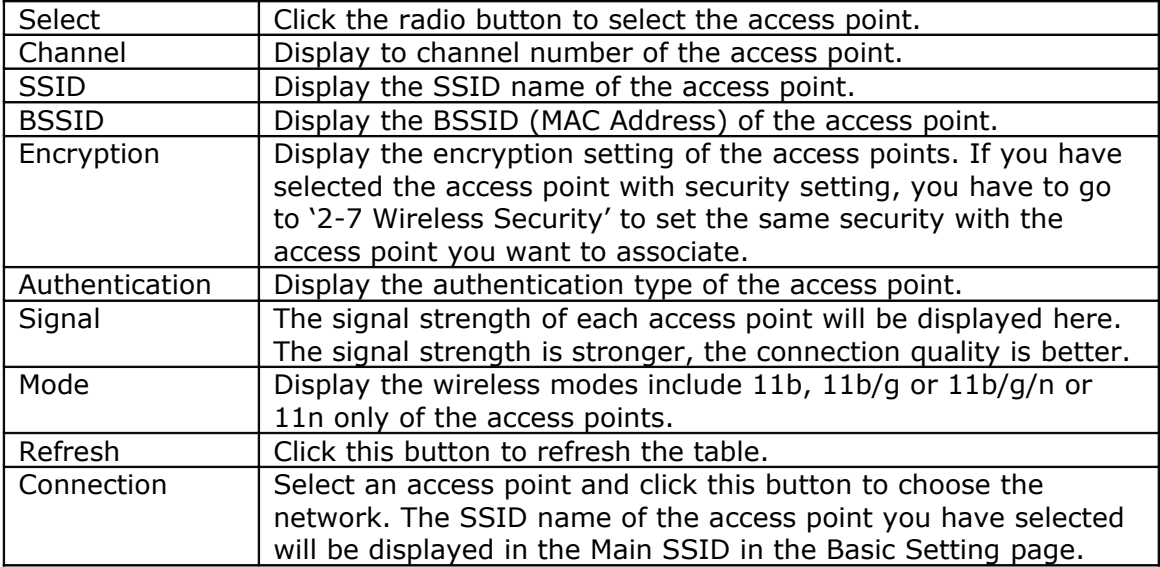

#### <span id="page-15-0"></span>2-4-3 Universal Repeater

In this mode, the access point can act as a wireless repeater; it can be Station and AP at the same time. It can use Station function to connect to a Root AP and use AP function to service all wireless stations within its coverage. *The WL-330 Universal Repeater uses this mode as default setting.*

**NOTE:** For Repeater Mode, this access point will demodulate the received signal, checking if this signal is noise for the operating network then have the signal modulated and amplified again. The output power of this mode is the same as that of WDS and normal AP mode.

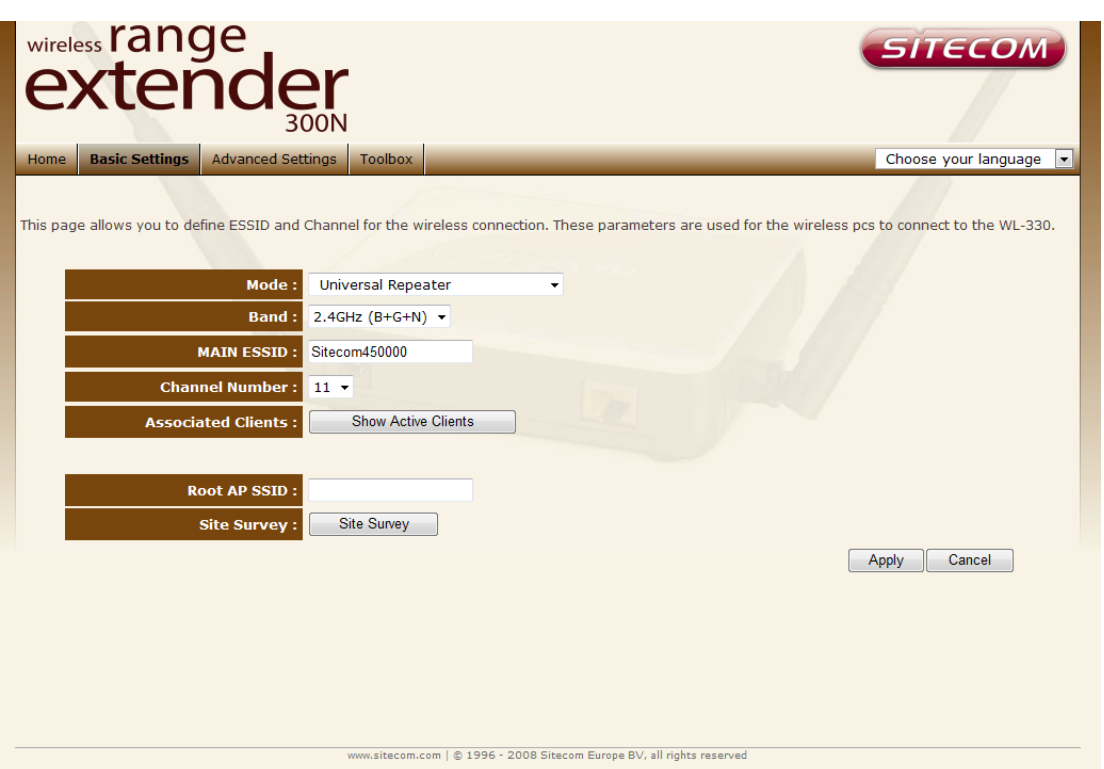

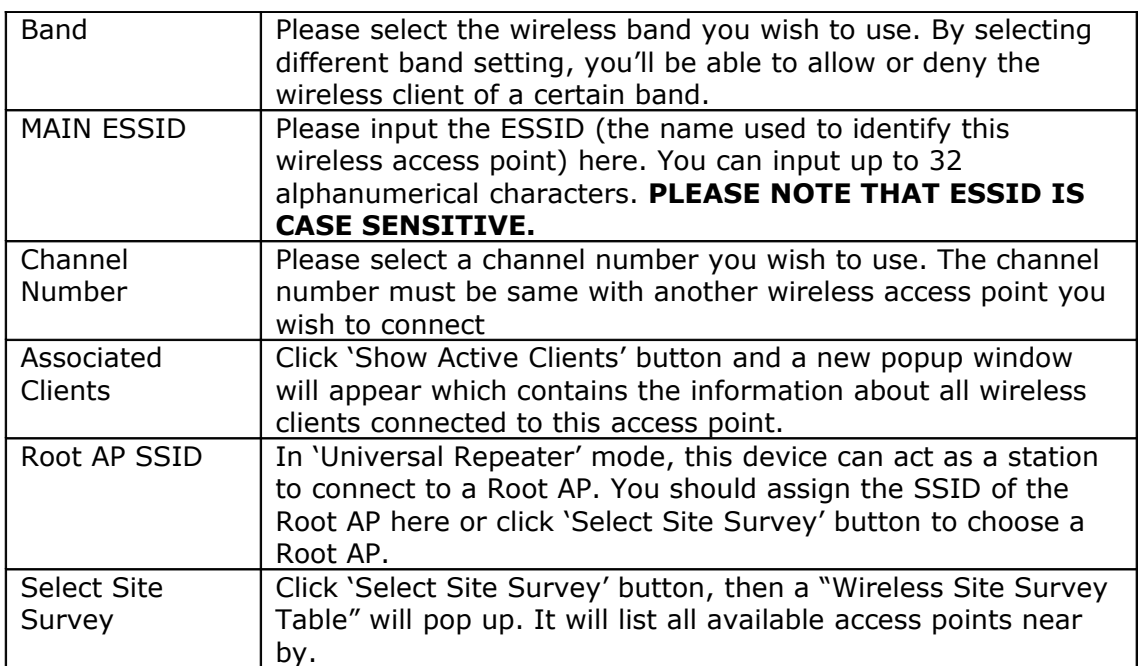

## <span id="page-16-0"></span>2-4-4 AP Bridge-Point to Point Mode

In this mode, this wireless access point will connect to another wireless access point which uses the same mode, and all wired Ethernet clients of both wireless access points will be connected together. You can use this mode to connect a network to another network which is physically isolated.

Please note that when you set your access point to this mode, it will not accept regular wireless clients anymore.

When you select 'AP Bridge-Point to Point', the following options will be displayed:

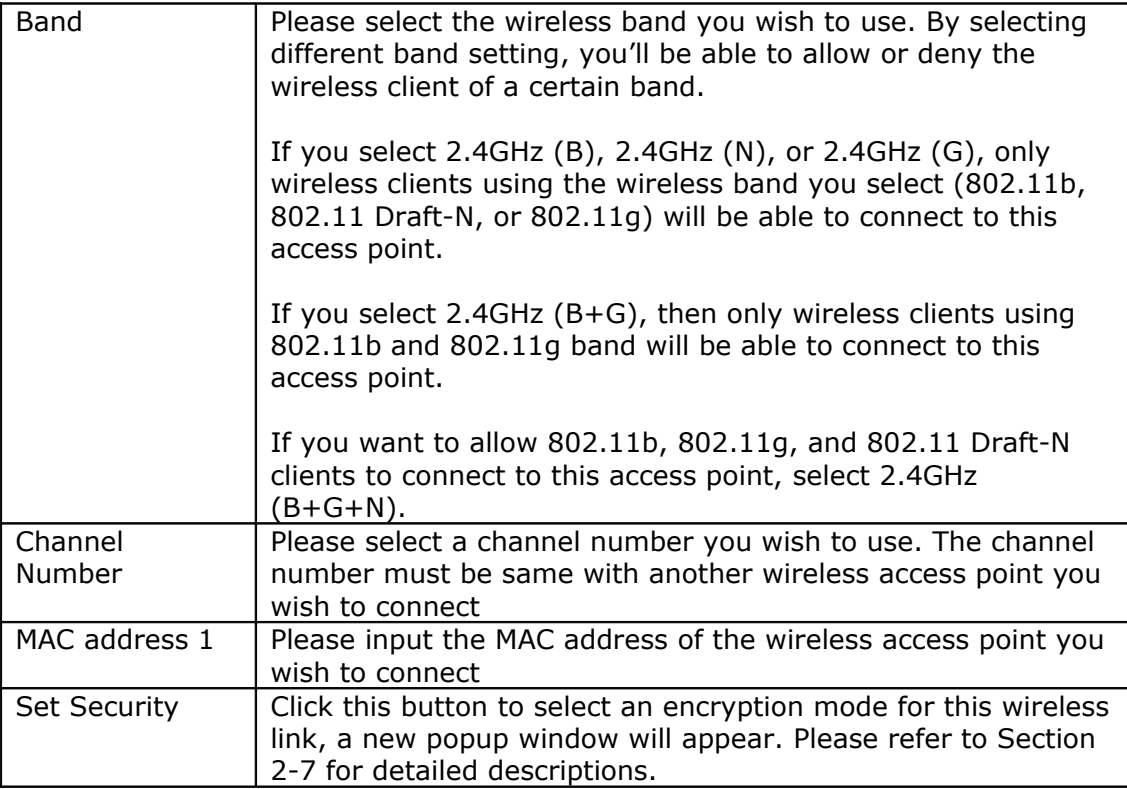

After you finish with setting, please click 'Apply'. Hereafter, the settings you made are successfully saved. You can click the 'Continue' button to go back to the previous page and continue changing other settings, or click the 'Apply' button to restart the wireless access point. The changes will take effect after about 30 seconds.

## 2-4-5 AP Bridge-Point to Multi-Point Mode

In this mode, this wireless access point will connect to up to four wireless access points which uses the same mode, and all wired Ethernet clients of every wireless access points will be connected together. You can use this mode to connect a network to other networks which is physically isolated.

Please note that when you set your access point to this mode, it will not accept regular wireless clients anymore.

When you select 'AP Bridge-Point to Multi-Point', the following options will be displayed:

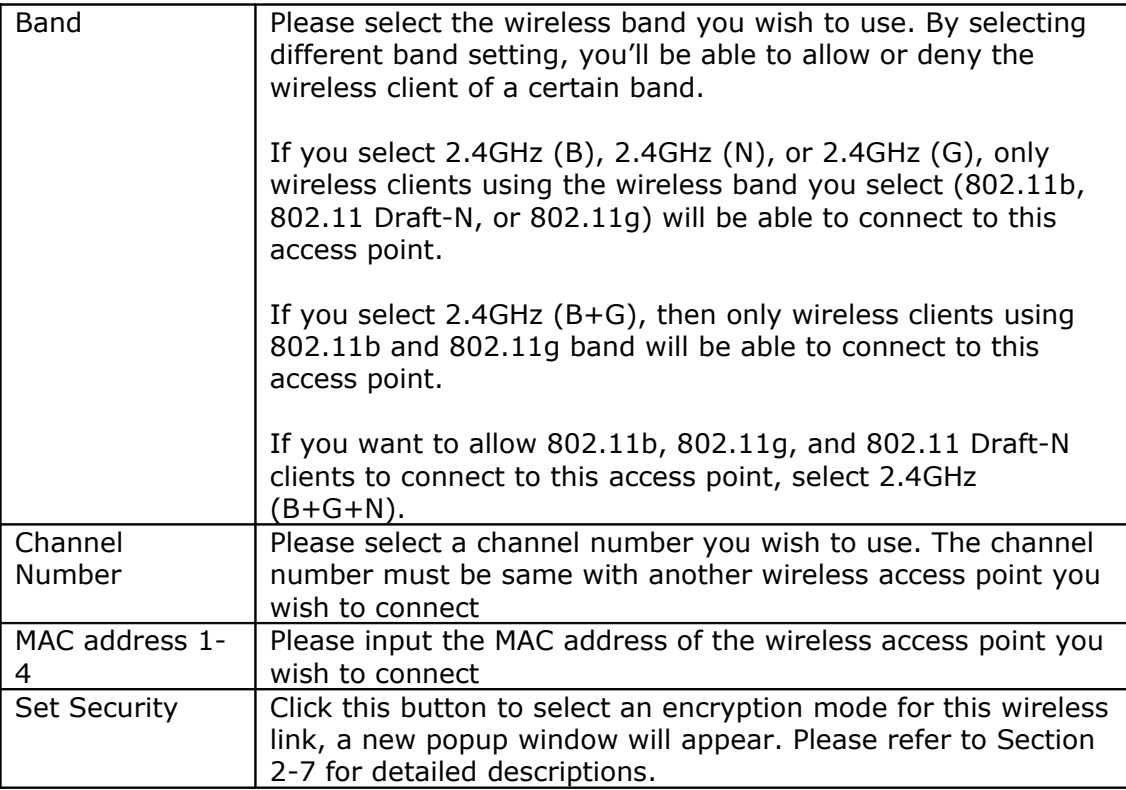

After you finish with setting, please click 'Apply'. Hereafter, the settings you made are successfully saved. You can click the 'Continue' button to go back to the previous page and continue changing other settings, or click the 'Apply' button to restart the wireless access point. The changes will take effect after about 30 seconds.

## 2-4-6 AP Bridge-WDS Mode

In this mode, this wireless access point will connect to up to four wireless access points which uses the same mode, and all wired Ethernet clients of every wireless access points will be connected together. You can use this mode to connect a network to other networks which is physically isolated.

When you use this mode, this access point is still able to accept wireless clients.

When you select 'AP Bridge-WDS', the following options will be displayed:

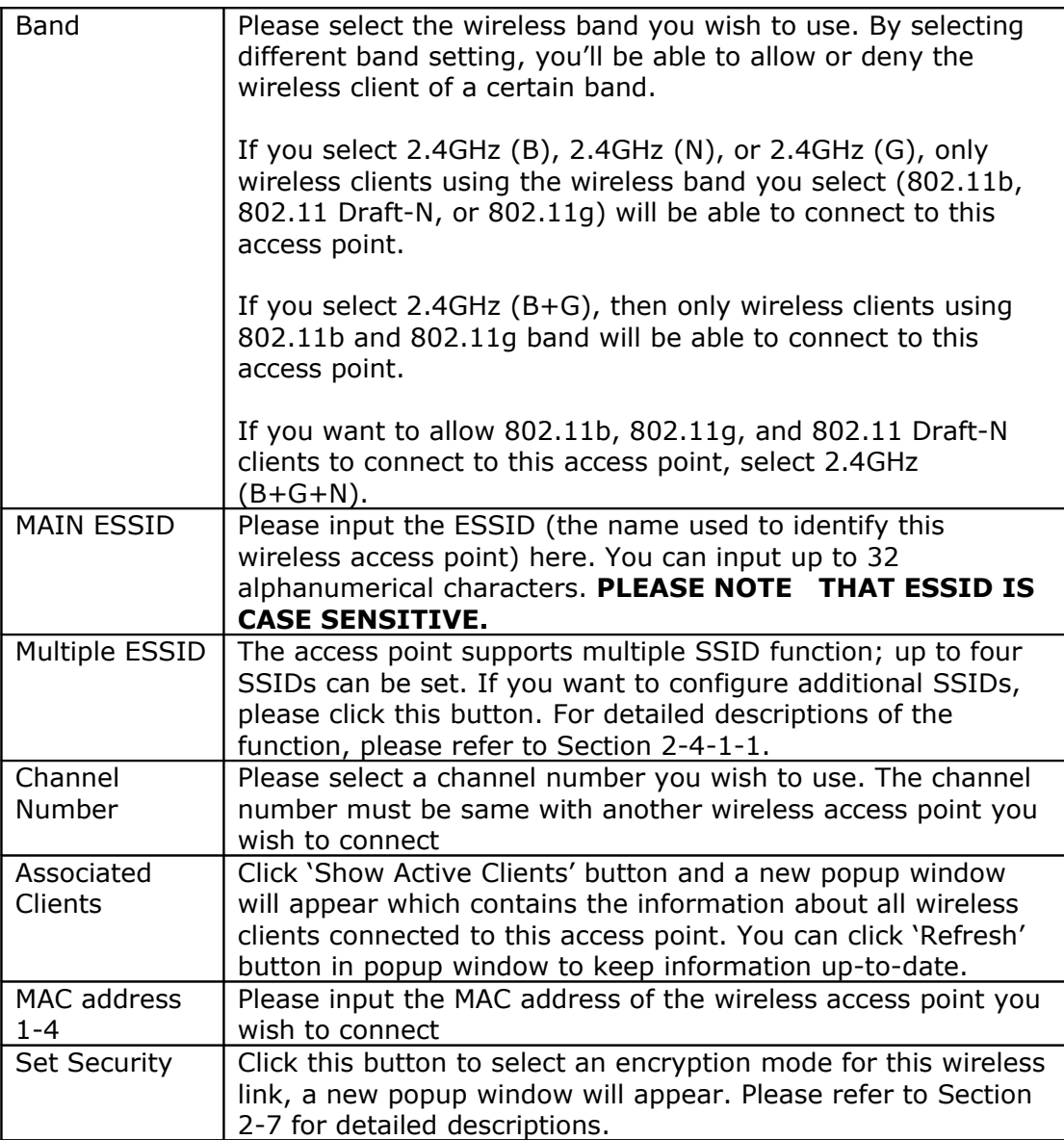

After you finish with setting, please click 'Apply'. Hereafter, the settings you made are successfully saved. You can click the 'Continue' button to go back to the previous page and continue changing other settings, or click the 'Apply' button to restart the wireless access point. The changes will take effect after about 30 seconds.

## <span id="page-19-1"></span>2-5 Wireless Security

This wireless access point provides many types of wireless security (wireless data encryption). When you use data encryption, data transferred by radio signals in the air will become unreadable for those people who don't know correct encryption key (encryption password).

There are four types of security level you can select: Disable (no security - data encryption disabled), WEP, WPA Pre-shared Key, and WPA Radius. Please refer to the following sections for detailed instructions.

Please remember it's very important to set wireless security settings properly! Without a proper setting, hackers and intruders may gain access to your local network and do something bad to your computers and servers, which could cause serious problem.

There are several things you can do to improve wireless security:

1. Always enable data encryption. Only disable it when you want to open your wireless access point to the public.

2. Never use simple words as encryption password. Use the random combination of symbols, numbers, and alphabets will greatly improve security.

- 3. Use WPA when possible it's much safer than WEP.
- 4. Change encryption password when you've used it for too long time.

#### <span id="page-19-0"></span>2-5-1 Disable Security

When you select 'Disabled', wireless encryption for the network is disabled.

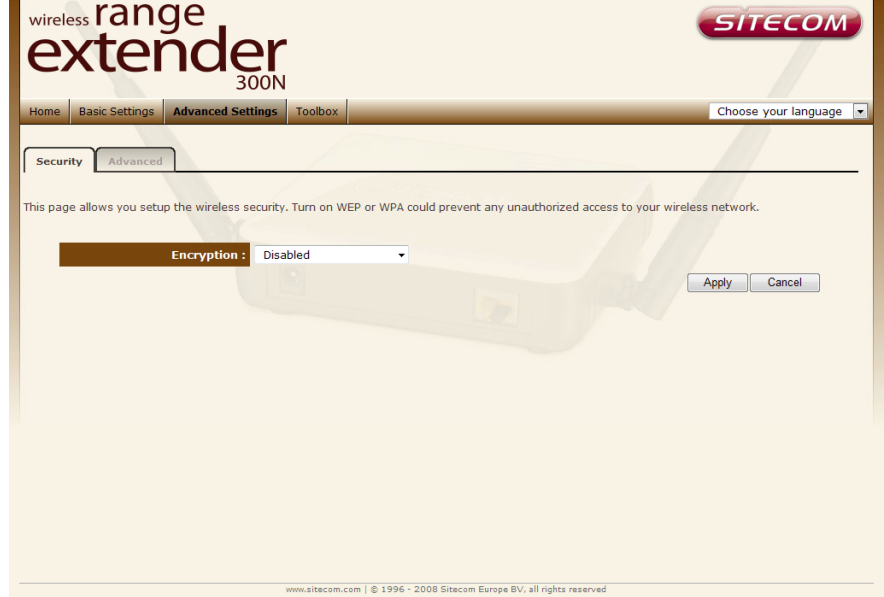

After you finish with setting, please click 'Apply'.

## <span id="page-20-0"></span>2-5-2 WPA Pre-shared Key

WPA Pre-shared key is the safest encryption method currently, and it's recommended to use this encryption method to ensure the safety of your data.

When you select 'WPA pre-shared key' as encryption type, the following messages will be displayed:

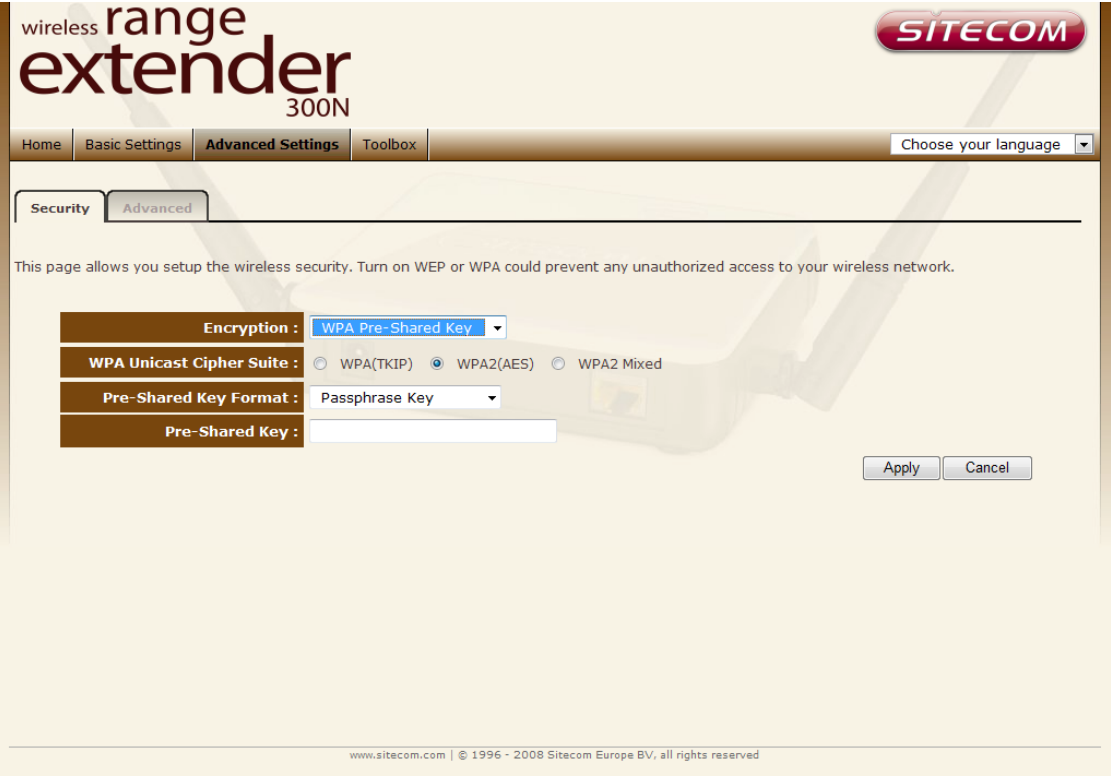

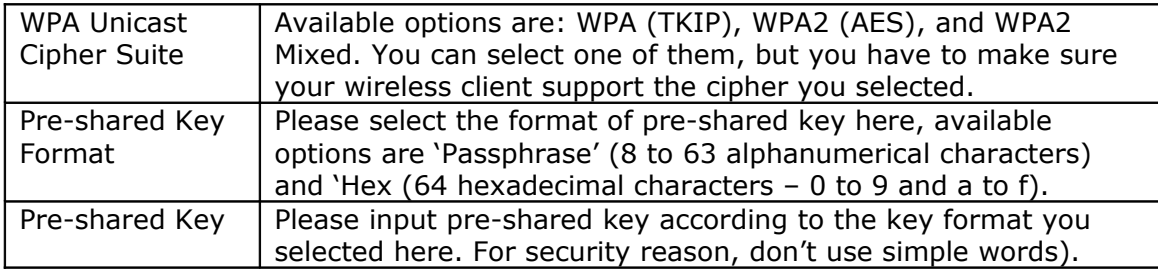

After you finish with setting, please click 'Apply'.

#### <span id="page-21-0"></span>2-5-3 WEP

WEP (Wired Equivalent Privacy) is a common encryption mode, it's safe enough for home and personal use. But if you need higher level of security, please consider using WPA encryption (see next Section).

However, some wireless clients don't support WPA, but only support WEP, so WEP is still a good choice for you if you have such kind of client in your network environment.

When you select 'WEP' as encryption type, the following page will be displayed:

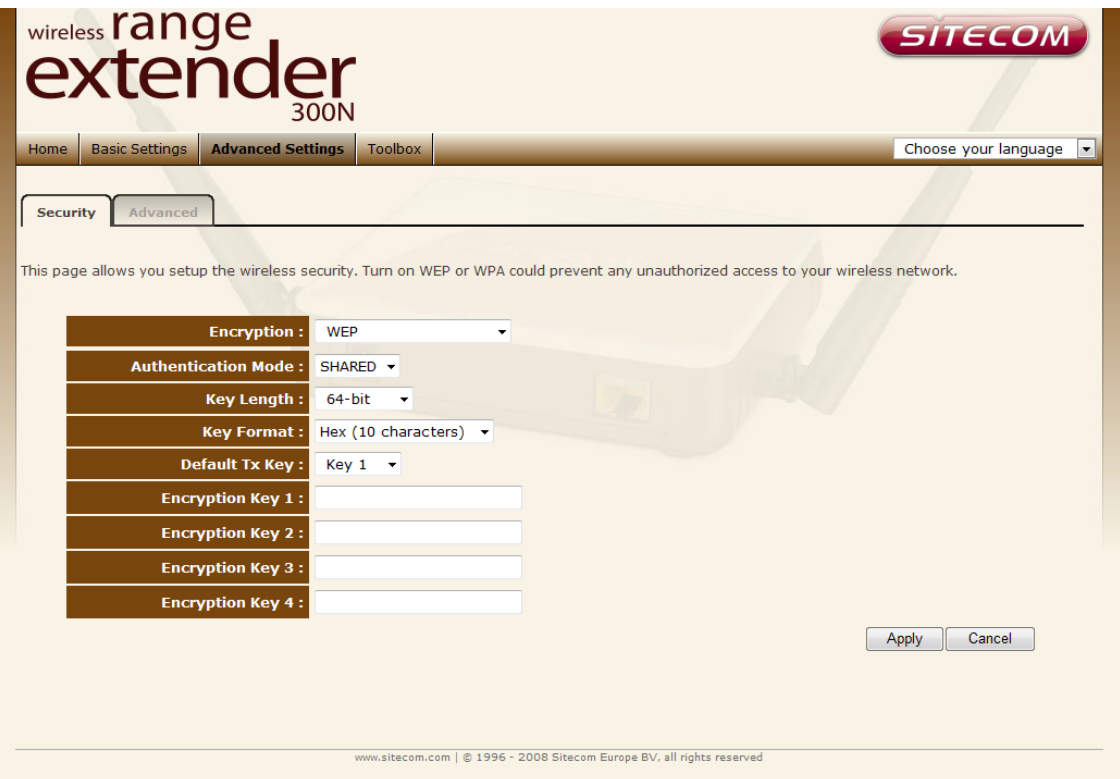

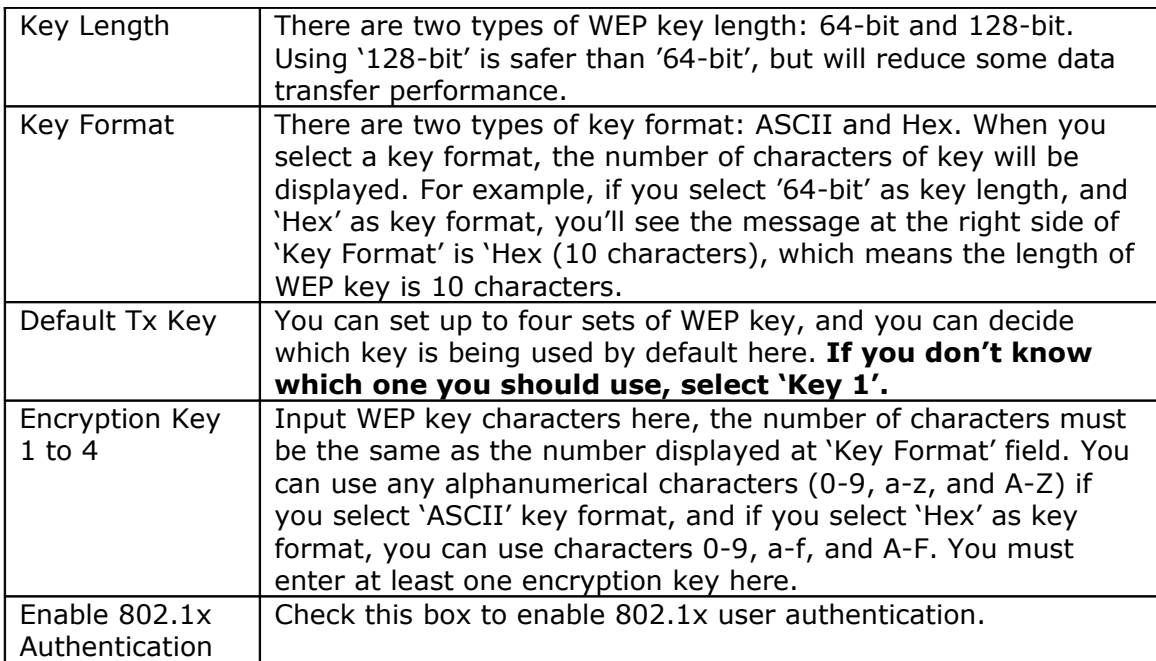

## <span id="page-22-0"></span>2-6 Advanced Wireless Settings

This wireless access point has many advanced wireless features. Please note that all settings listed here are for experienced users only, if you're not sure about the meaning and function of these settings, please don't modify them, or the wireless performance will be reduced.

You can click 'Advanced Setting' on the left to enter advanced settings menu, and the following message will be displayed:

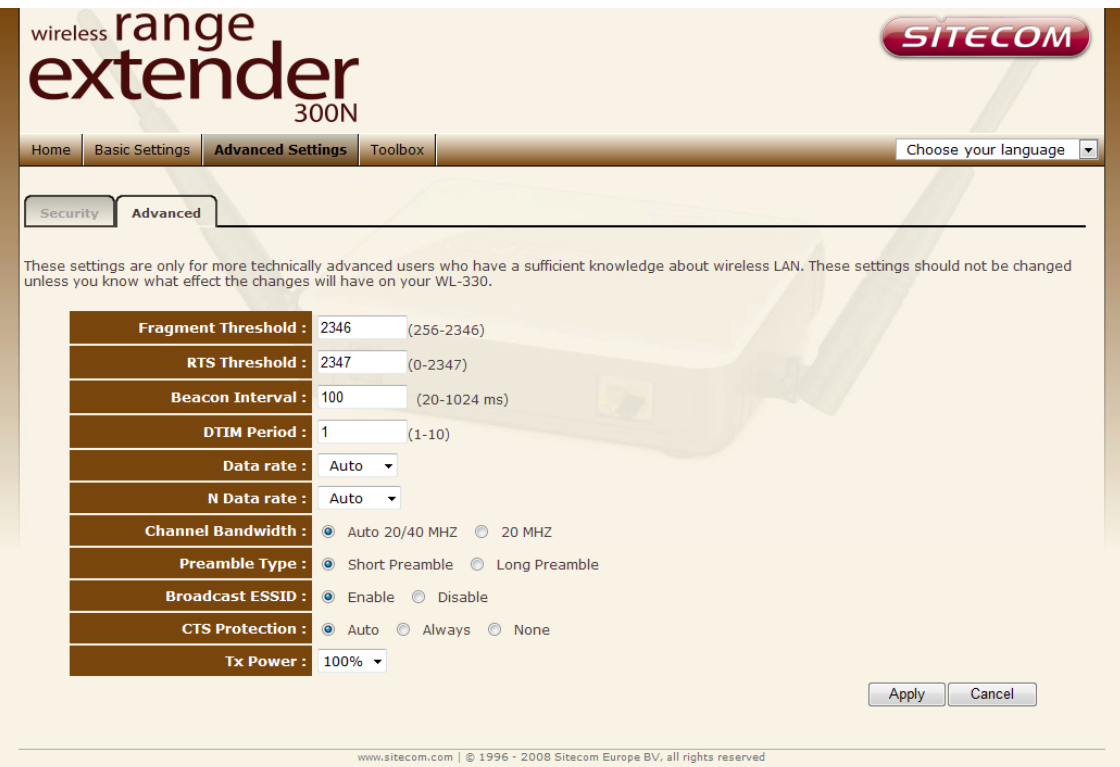

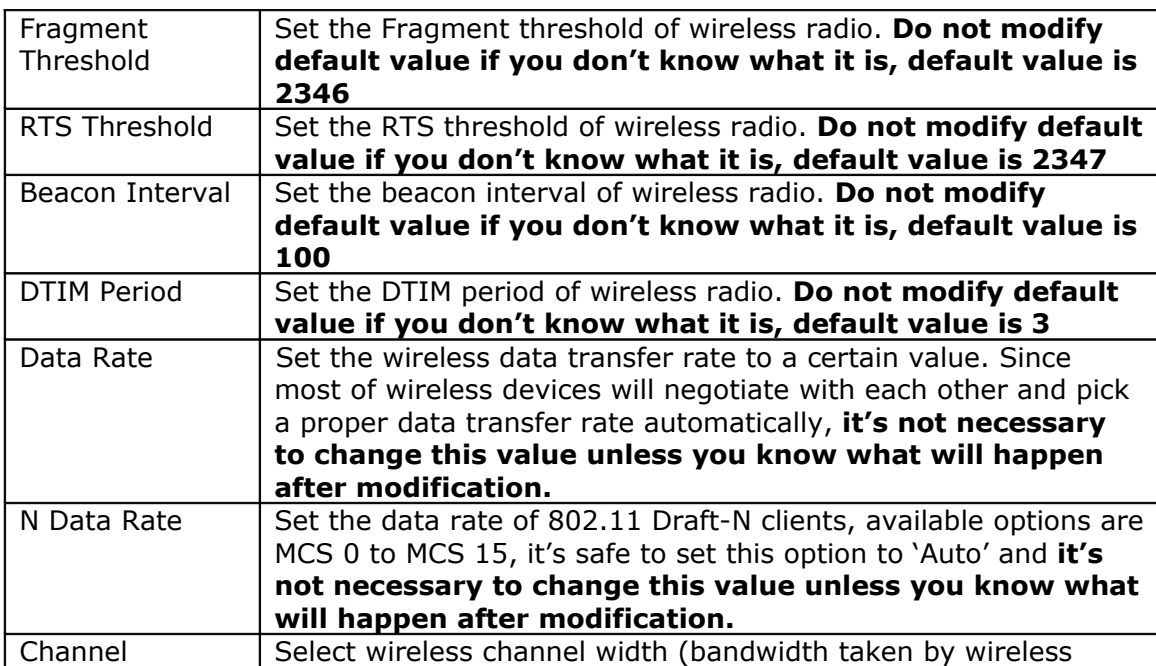

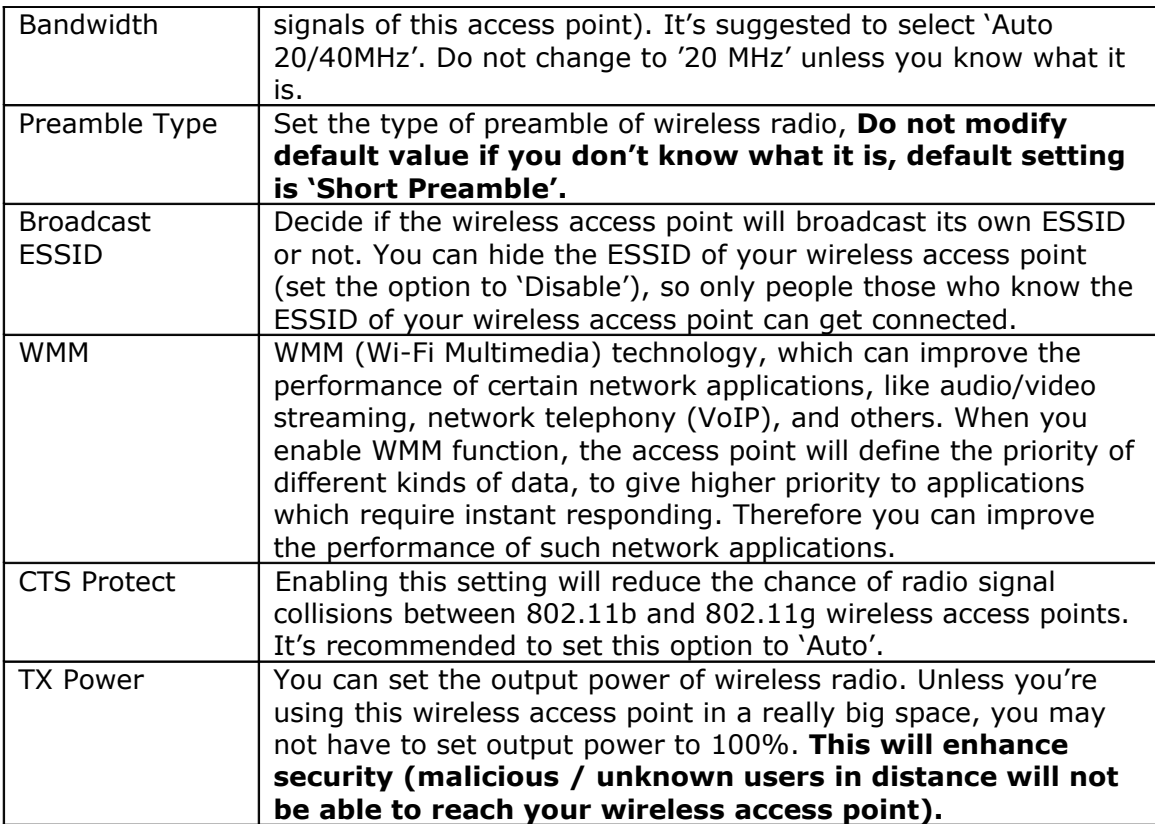

After you finish with setting, please click 'Apply'.

## <span id="page-24-0"></span>2-8 WPS Setting (WL-331 only)

Wi-Fi Protected Setup (WPS) is the simplest way to build connection between wireless network clients and this access point. You don't have to select encryption mode and input a long encryption passphrase every time when you need to setup a wireless client, you only have to press a button on wireless client and this access point, and the WPS will do the setup for you.

This access point supports two types of WPS: Push-Button Configuration (PBC), and PIN code. If you want to use PBC, you have to switch this access point to WPS mode and push a specific button on the wireless client to start WPS mode. You can push Reset/WPS button of this access point, or click 'Start PBC' button in the web configuration interface to do this; if you want to use PIN code, you have to provide the PIN code of the wireless client you wish to connect to this access point and then switch the wireless client to WPS mode. The detailed instructions are listed follow:

**Note**: WPS function of this access point will not work for those wireless clients do not support WPS.

Note (2): The WPS function is only present in the WL-331 Access Point. The WL-330 Universal Repeater doesn't support WPS.

To use WPS function to set encrypted connection between this access point and WPSenabled wireless client by WPS, click 'WPS Setting' on the left of web management menu, and the following information will be displayed:

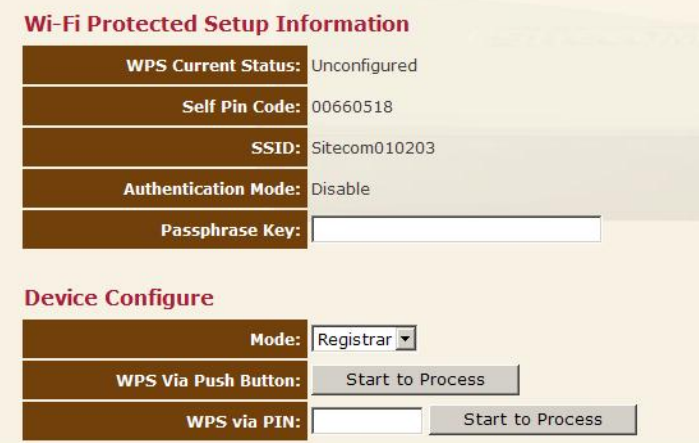

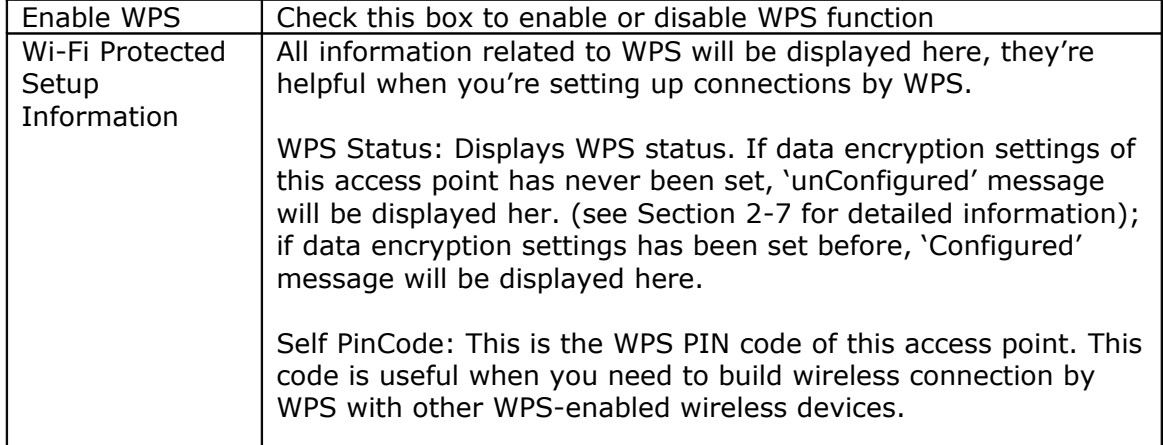

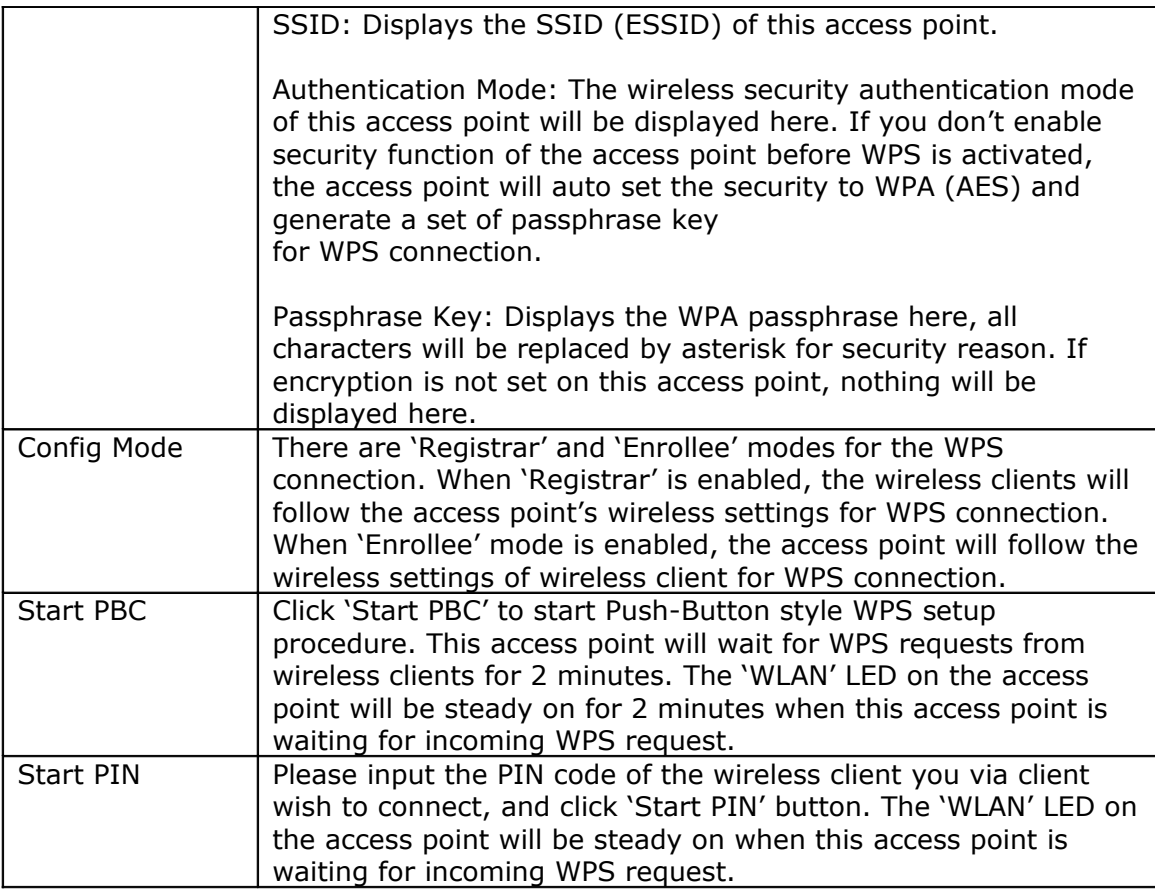

NOTE: When you're using PBC type WPS setup, you must press 'PBC' button (hardware or software) of wireless client within 120 seconds; if you didn't press PBC button of wireless client within this time period, please press 'PBC' button (hardware or software) of this access point again.

## <span id="page-26-3"></span>**Chapter III: Toolbox**

## <span id="page-26-2"></span>3-1 System Utilities

This access point provides some control functions including password, IP address management, and DHCP server function. Please go to **Toolbox**, and open the '**System'** tab, to access these functions. Below are detailed descriptions of every control function.

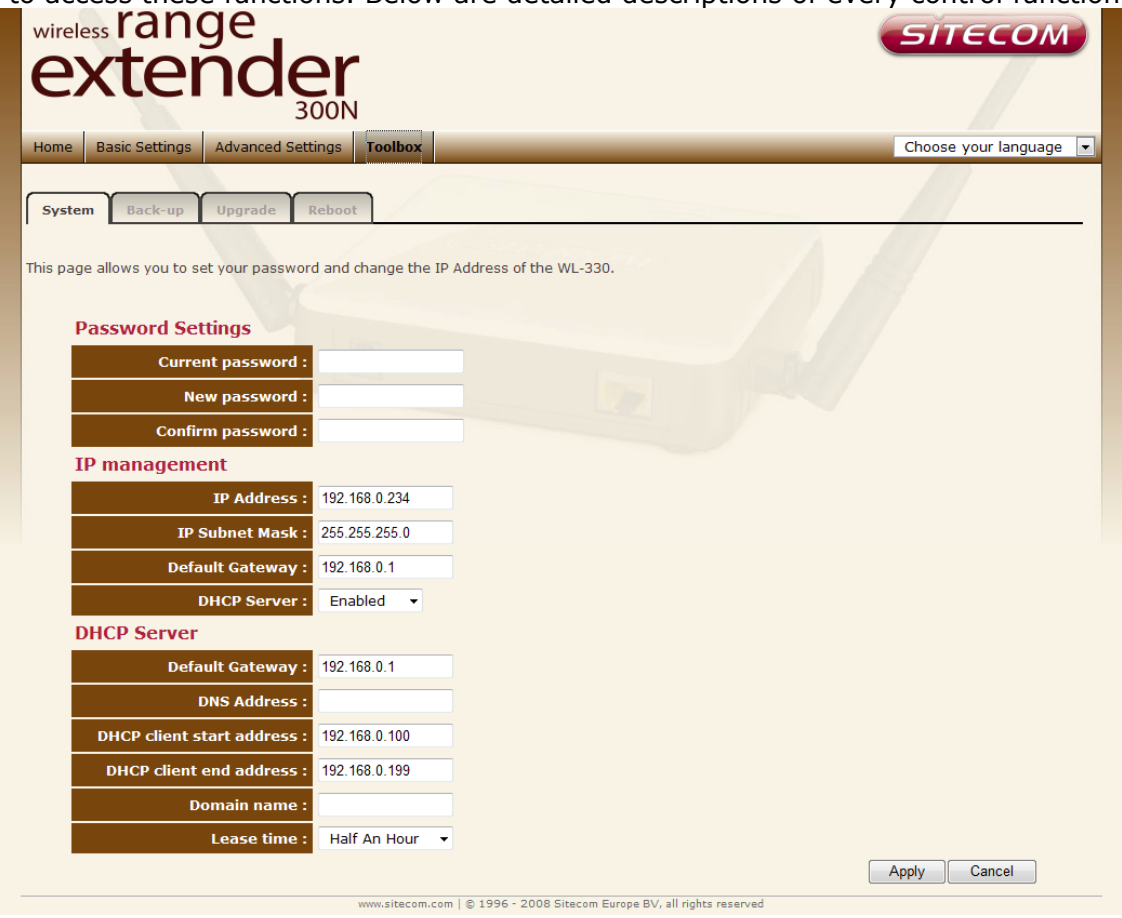

## <span id="page-26-1"></span>3-1-1 Change Password

You can change the password used to enter the web configuration menu of this wireless access point.

Please input current password in 'Current Password' field, then input new password in both 'New Password' and 'Re-Enter Password' field. After you finish, please go to the bottom of this page and click 'Apply'

## <span id="page-26-0"></span>3-1-2 IP Address of the Wireless Access Point

You can change the IP address of this wireless access point, so it can become a part of your local network. Please remember this address or you will not be able to connect the configuration menu of this wireless access point.

Default IP address is: 192.168.0.234 / Subnet Mask 255.255.255.0, you can press and hold 'Reset/WPS' button over 10 seconds to change the IP address back to default value if you forget the IP address you set.

If you want to activate the DHCP server function of this wireless access point, please select '**Enabled**' in '**DHCP Server**' option, and see next Section for detailed instructions; if you don't want to use DHCP server function of this wireless access point, or there's another DHCP server on the network this access point connects to, please select '**Disable**'.

After you finish, please go to the bottom of this page and click 'Apply'.

#### <span id="page-27-0"></span>3-1-3 DHCP Server

This wireless access point is capable to act as a DHCP server for your network, and it's enabled by default. If you want to deactivate this function, please open the '**System**' tab, via **Toolbox**.

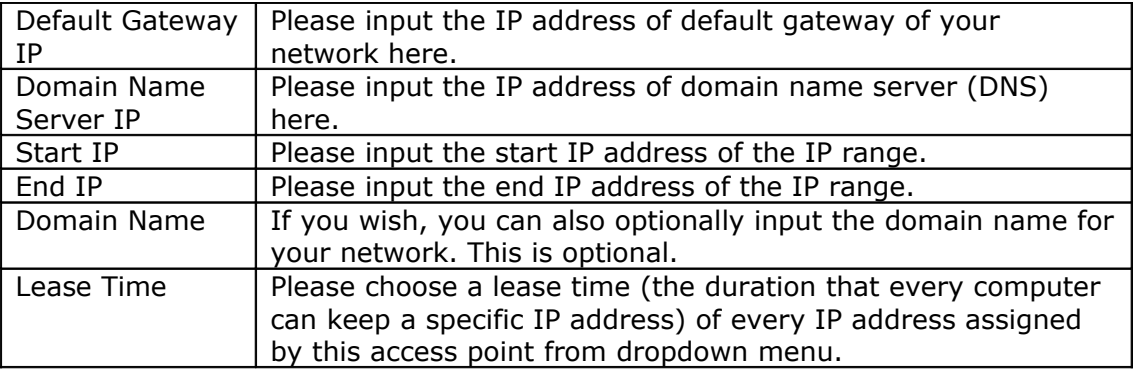

After you finish, please click 'Apply'.

## <span id="page-28-0"></span>3-2 Configuration Backup and Restore

You can backup all configurations of this access point to a file, so you can make several copied of access point configuration for security reason.

To backup or restore access point configuration, please follow the following instructions:

Please click 'Configuration Tool' on the left of web management interface, and the following message will be displayed on your web browser:

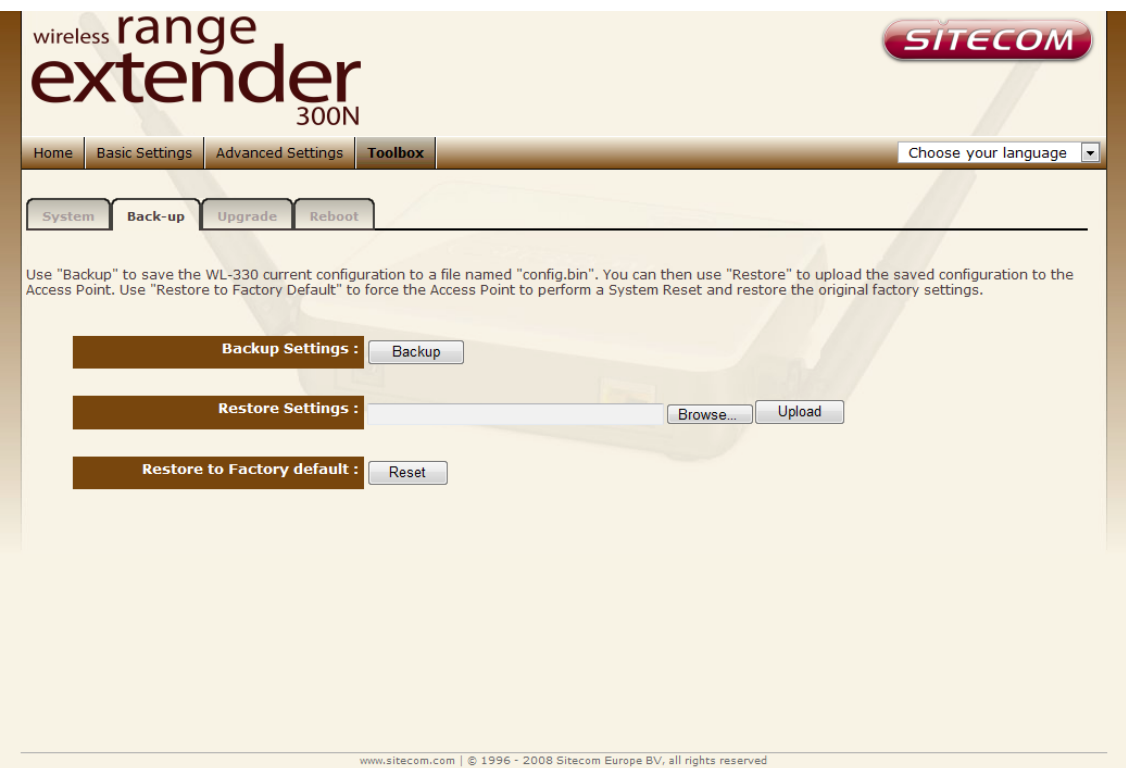

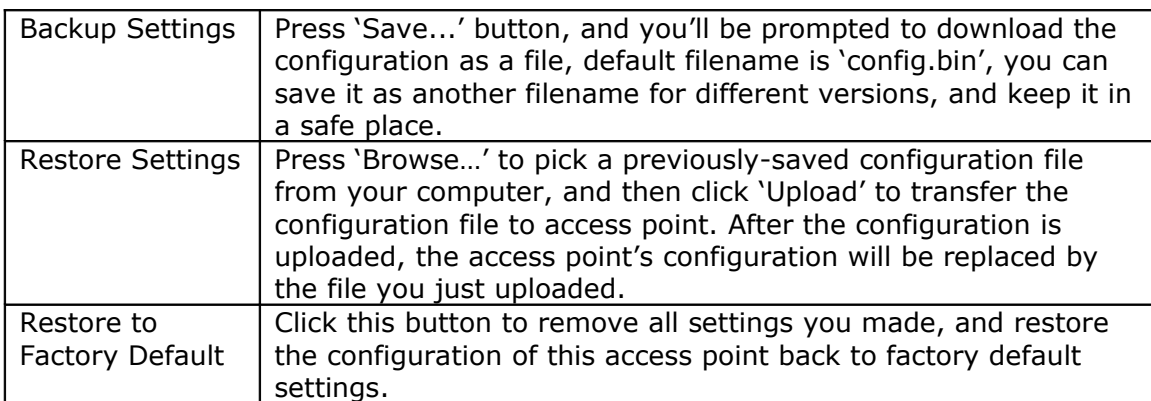

## <span id="page-29-0"></span>3-3 Firmware Upgrade

If there are new firmware of this wireless access point available, you can upload the firmware to the access point to change the firmware with new one, to get extra functions or problem fixes.

To perform firmware upgrade, please click 'Upgrade', and the following page will be displayed:

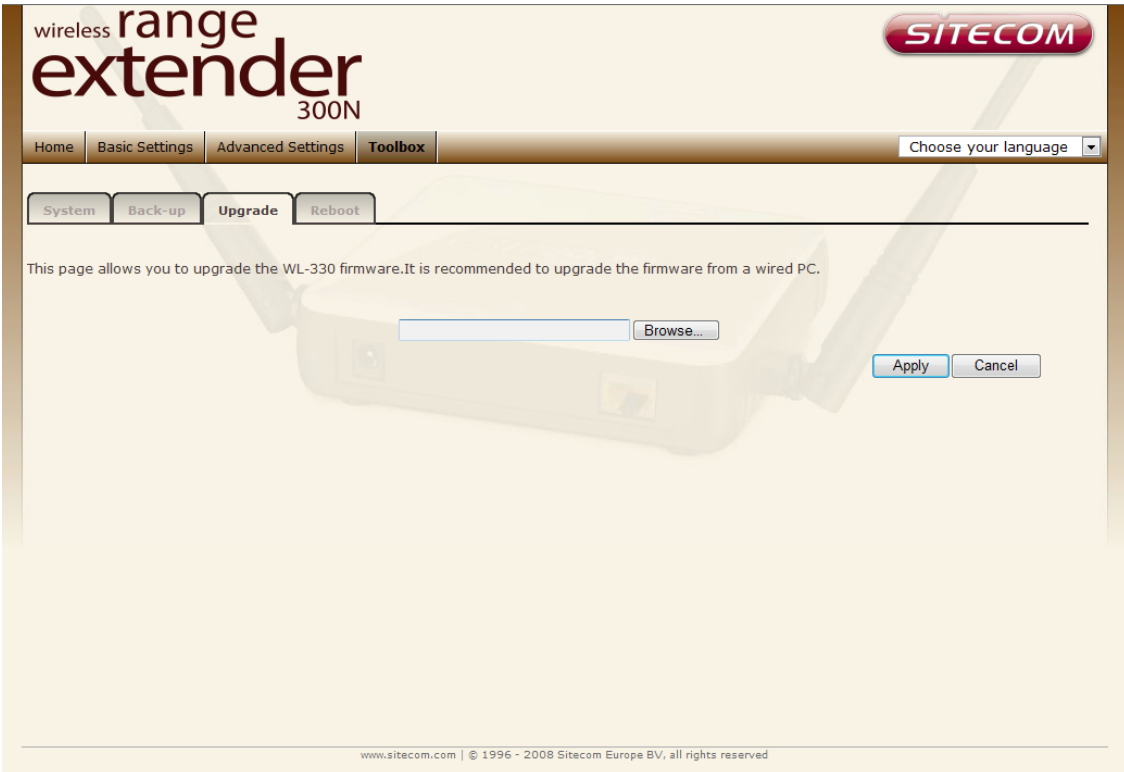

Click 'Browse' button first, you'll be prompted to provide the filename of firmware upgrade file. Please download the latest firmware file from our website, and use it to upgrade your access point.

After a firmware upgrade file is selected, click the '**Apply**' button, and the access point will start the firmware upgrade procedure automatically. The procedure may take several minutes, please be patient.

**NOTE:** Never interrupt the upgrade procedure by closing the web browser or physically disconnect your computer from the access point. If the firmware you uploaded is corrupt, the firmware upgrade will fail, and you may have to return this access point to the dealer of purchase to ask for help. (Warranty voids if you interrupted the upgrade procedure).

#### <span id="page-30-0"></span>3-4 System Reset

When you think the access point is not working properly, you can use this function to restart the access point; this may help and solve the problem.

This function is useful when the access point is far from you or unreachable. However, if the access point is not responding, you may have to switch it off by unplug the power plug and plug it back again after 10 seconds.

To reset your access point, please click '**Reset**' on the left, and the following message will be displayed:

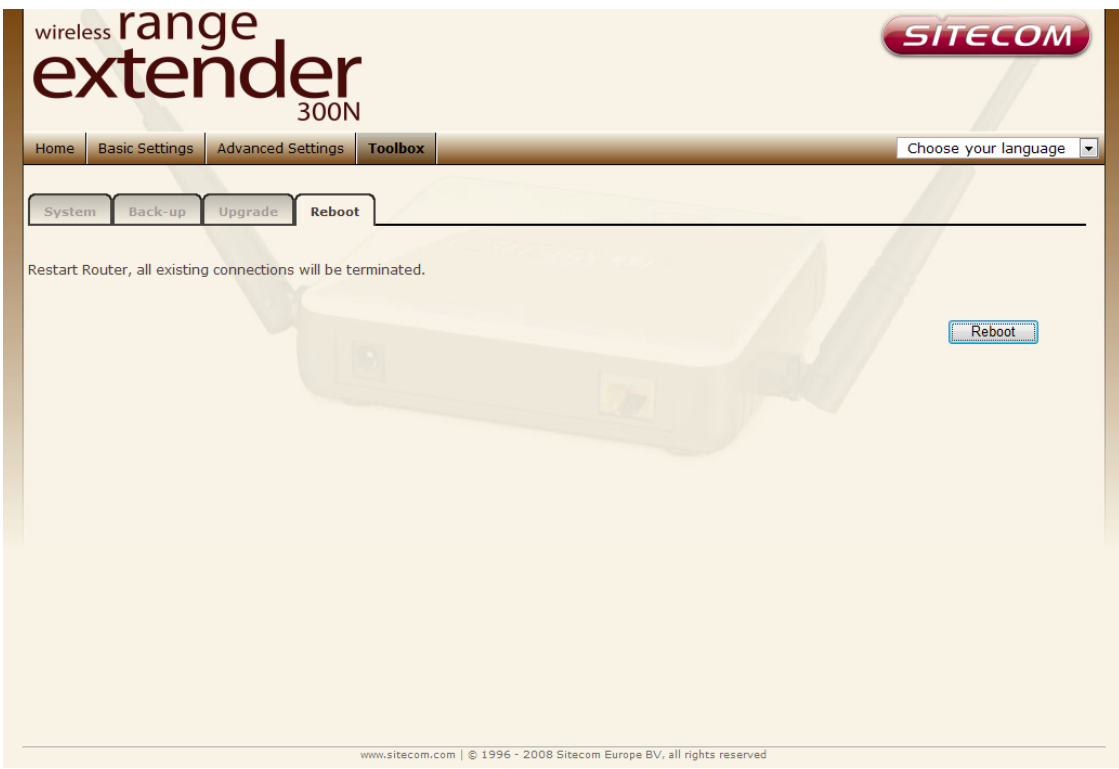

Please click '**Apply**', and a popup message will ask you again, to make sure you really want to reset the access point:

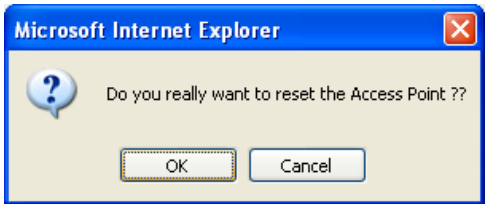

Click '**OK**' to reset the access point, or click '**Cancel**' to abort. Please remember all connections between wireless client and this access point will be disconnected.